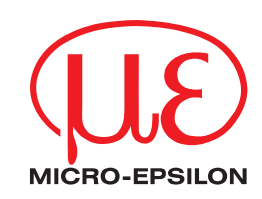

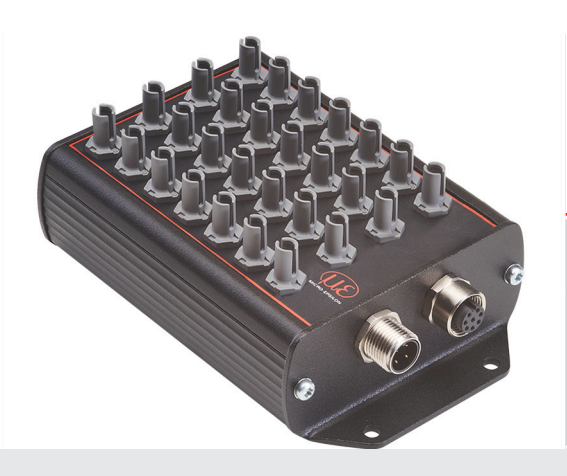

Betriebsanleitung **colorCONTROL MFA** 

MFA-7 MFA-14 MFA-21 MFA-28 Sensorsystem zur LED-Prüfung nach Funktion, Farbe und Intensität

MICRO-EPSILON Eltrotec GmbH Manfred-Wörner-Straße 101

73037 Göppingen / Deutschland

Tel. +49 (0) 7161 / 98872-300 Fax +49 (0) 7161 / 98872-303 e-mail info@micro-epsilon.de www.micro-epsilon.de

# **Inhalt**

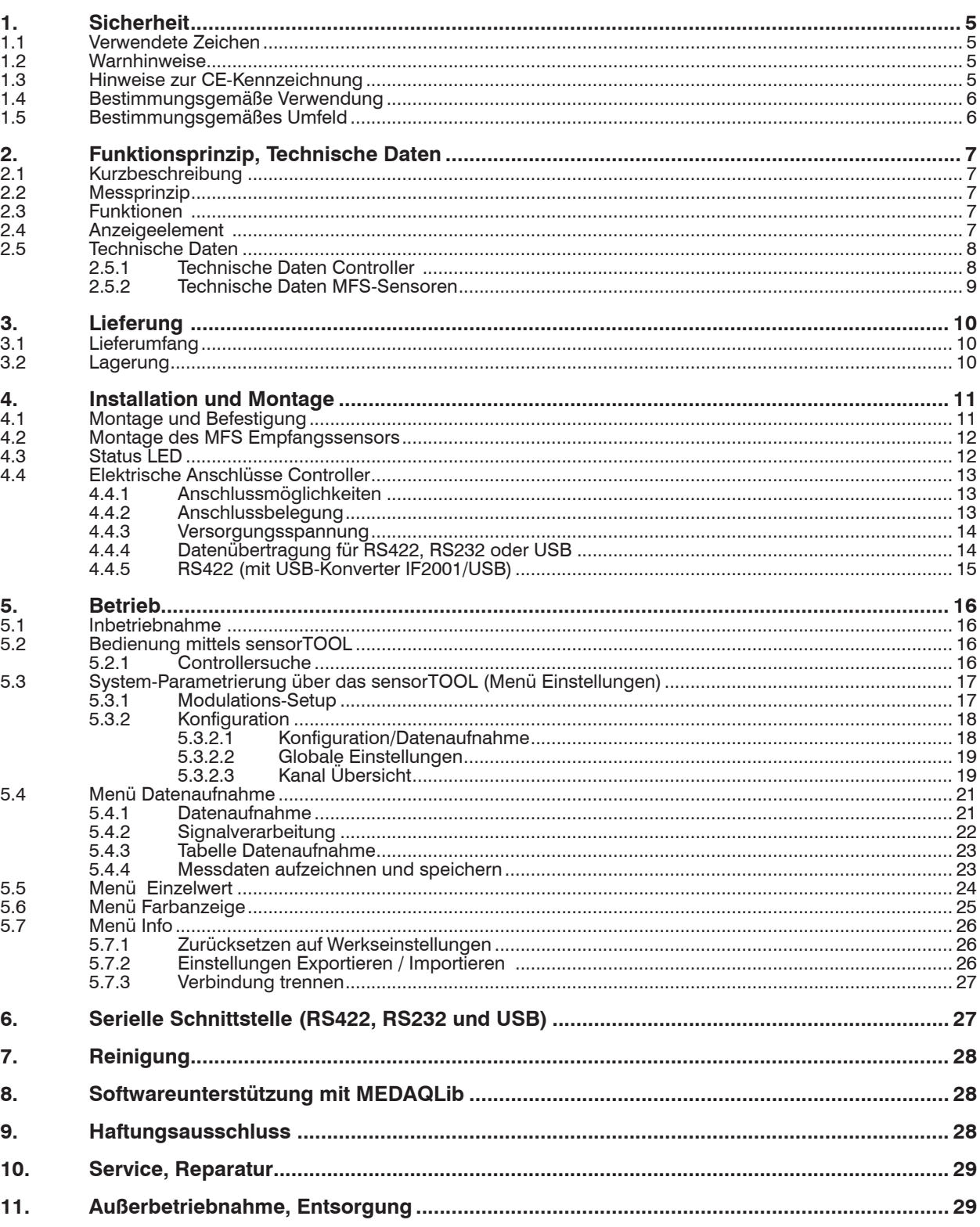

## Anhang

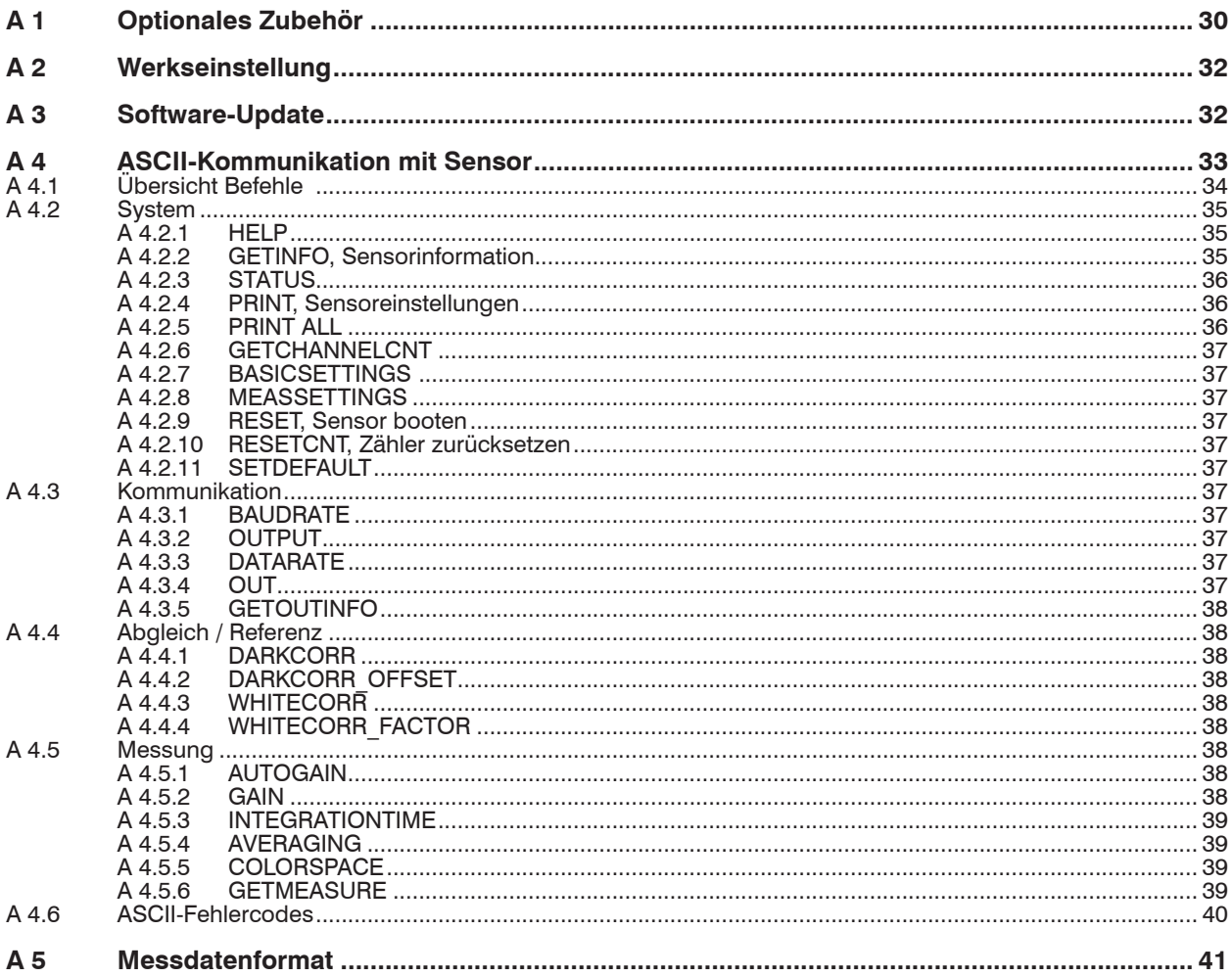

# <span id="page-4-0"></span>**1. Sicherheit**

Die Systemhandhabung setzt die Kenntnis der Betriebsanleitung voraus.

### **1.1 Verwendete Zeichen**

In dieser Betriebsanleitung werden folgende Bezeichnungen verwendet:

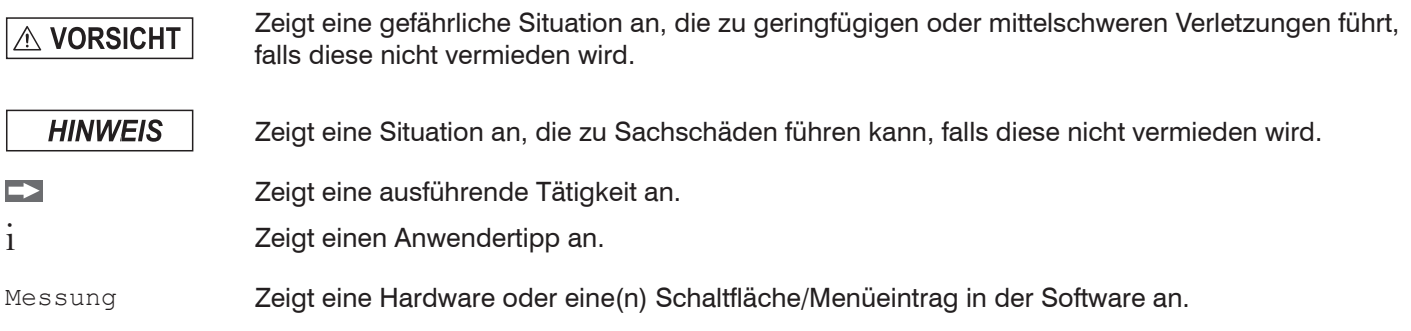

### **1.2 Warnhinweise**

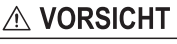

Schließen Sie die Spannungsversorgung nach den Sicherheitsvorschriften für elektrische Betriebsmittel an.

- > Verletzungsgefahr
- > Beschädigung oder Zerstörung des Controllers

### **HINWEIS**

> Beschädigung oder Zerstörung des Sensors und/oder Controllers

Die Versorgungsspannung darf angegebene Grenzen nicht überschreiten.

Vermeiden Sie Stöße und Schläge auf den Sensor und auf den Controller.

> Beschädigung oder Zerstörung des Controllers

Knicken Sie niemals den Sensor (Lichtwellenleiter), biegen Sie den Sensor nicht in engen Radien.

> Beschädigung oder Zerstörung des Sensors, Ausfall des Messgerätes

Nehmen Sie den Controller nicht in Betrieb, wenn optische Teile beschlagen oder verschmutzt sind > Ausfall des Messgerätes

### **1.3 Hinweise zur CE-Kennzeichnung**

Für die colorCONTROL MFA-XX Serie gilt:

- EU-Richtlinie 2014/30/EU
- EU-Richtlinie 2011/65/EU

Produkte, die das CE-Kennzeichen tragen, erfüllen die Anforderungen der zitierten EU-Richtlinien und der jeweils anwendbaren harmonisierten europäischen Normen (EN). Das Messsystem ist ausgelegt für den Einsatz im Industriebereich und Laborbereich.

Die EU-Konformitätserklärung wird gemäß der EU-Richtlinie, Artikel 10, für die zuständige Behörde zur Verfügung gehalten.

## <span id="page-5-0"></span>**1.4 Bestimmungsgemäße Verwendung**

- Der colorCONTROL MFA-7/-14/-21/-28 ist für den Einsatz im Industriebereich und Laborbereich konzipiert. Er wird eingesetzt zur
	- relativen Farbmessung bzw. -prüfung
	- Prüfung von Intensitäten, Farbe und Funktion
	- Prüfung von Leuchtmitteln wie LEDs und Glühlampen
	- Multikanal-Prüfung mit bis zu 28 MFS-Sensoren (MFA-28) gleichzeitig
- Das System darf nur innerhalb der in den technischen Daten angegebenen Werte betrieben werden[, siehe 2.5.1.](#page-7-1)
- Das Prüfsystem ist so einzusetzen, dass bei Fehlfunktionen oder Totalausfall des Systems keine Personen gefährdet oder Maschinen und andere materielle Güter beschädigt werden.
- Bei sicherheitsbezogenener Anwendung sind zusätzlich Vorkehrungen für die Sicherheit und zur Schadensverhütung zu treffen.

## **1.5 Bestimmungsgemäßes Umfeld**

- Schutzart: IP20

Ungenutzte optische Eingänge können zum Schutz mit MFS-Blindstopfen geschlossen werden, da deren Verschmutzung zur Beeinträchtigung oder Ausfall der Funktion führt.

- Temperaturbereich:
	- $\blacksquare$  Betrieb:  $0 \ldots +50$  °C
	- $\blacksquare$  Lagerung:  $-10$  ...  $+55$  °C
- Luftfeuchtigkeit: 20 80 % RH (nicht kondensierend)
- Umgebungsdruck: Atmosphärendruck

# <span id="page-6-0"></span>**2. Funktionsprinzip, Technische Daten**

# **2.1 Kurzbeschreibung**

Der colorCONTROL MFA-XX ist ein optischer Controller zur präzisen Farberkennung in industriellen Messaufgaben, eingefasst in ein robustes Aluminiumgehäuse. Der Controller zeichnet sich durch parallele Messung mehrerer Messkanäle (bis zu 28 bei einem MFA-28), hohe Farbgenauigkeit, Datenausgabe via Schnittstellen und intuitive Bedienung aus. An einen colorCONTROL MFA-28 Controller sind bis zu 28 MFS-Sensoren mit Lichtwellenleitern angeschlossen. Diese können für unterschiedliche Messaufgaben, wie zum Beispiel LED-Prüfung (Binning), Selbstleuchter-Prüfung, Anzeigen– und Display-Prüfung, angepasst werden.

## **2.2 Messprinzip**

Das Messsystem zur relativen Farbmessung/-prüfung besteht aus einer Auswerteeinheit, dem MFA-XX Controller und einem Sensor MFS. Der Sensor wird über einen Lichtwellenleiter mit integrierter Kunststofffaser mit dem Controller verbunden. Die Probe (Beleuchtung/LED) sendet elektromagnetische Strahlung im Bereich von 400-700 nm aus (Licht). Das ausgestrahlte Licht des Prüflings wird in einem Arbeitsabstand von ca. 5 mm über einen MFS Sensor aufgenommen. Über den Lichtwellenleiter des MFS Sensors wird das Licht an einen perzeptiven True-Color-Farbbereichs-Empfänger (XYZ) des MFA Controllers übertragen.

Aus den drei Wellenlängenbereichen, d.h.

- $-X =$  langwelligen.
- $-Y =$  mittelwelligen und
- Z = kurzwelligen Lichtanteilen

der Probe wird deren emittiertes Licht ermittelt und in einen gewählten Farbraum transformiert. Diese Farbwerte werden entsprechend den in DIN 5033 beschriebenen Verfahren berechnet. Die transformierten Werte (Farbe), können vom Controller abgefragt oder kontinuierlich mittels Schnittstelle übertragen werden.

## **2.3 Funktionen**

- Erfassen von elektromagnetischer Strahlung zwischen 400 ... 700 nm und Umwandlung in Farbwerte
- Ausgabe der Messdaten über RS232, RS422 oder USB

## **2.4 Anzeigeelement**

Die Status LED des Controllers signalisiert folgende Informationen:

- Grün: Fehlerfreier Betrieb
- Orange: Fehler
- Blau: Übersteuerung

# <span id="page-7-0"></span>**2.5 Technische Daten**

### <span id="page-7-1"></span>**2.5.1 Technische Daten Controller**

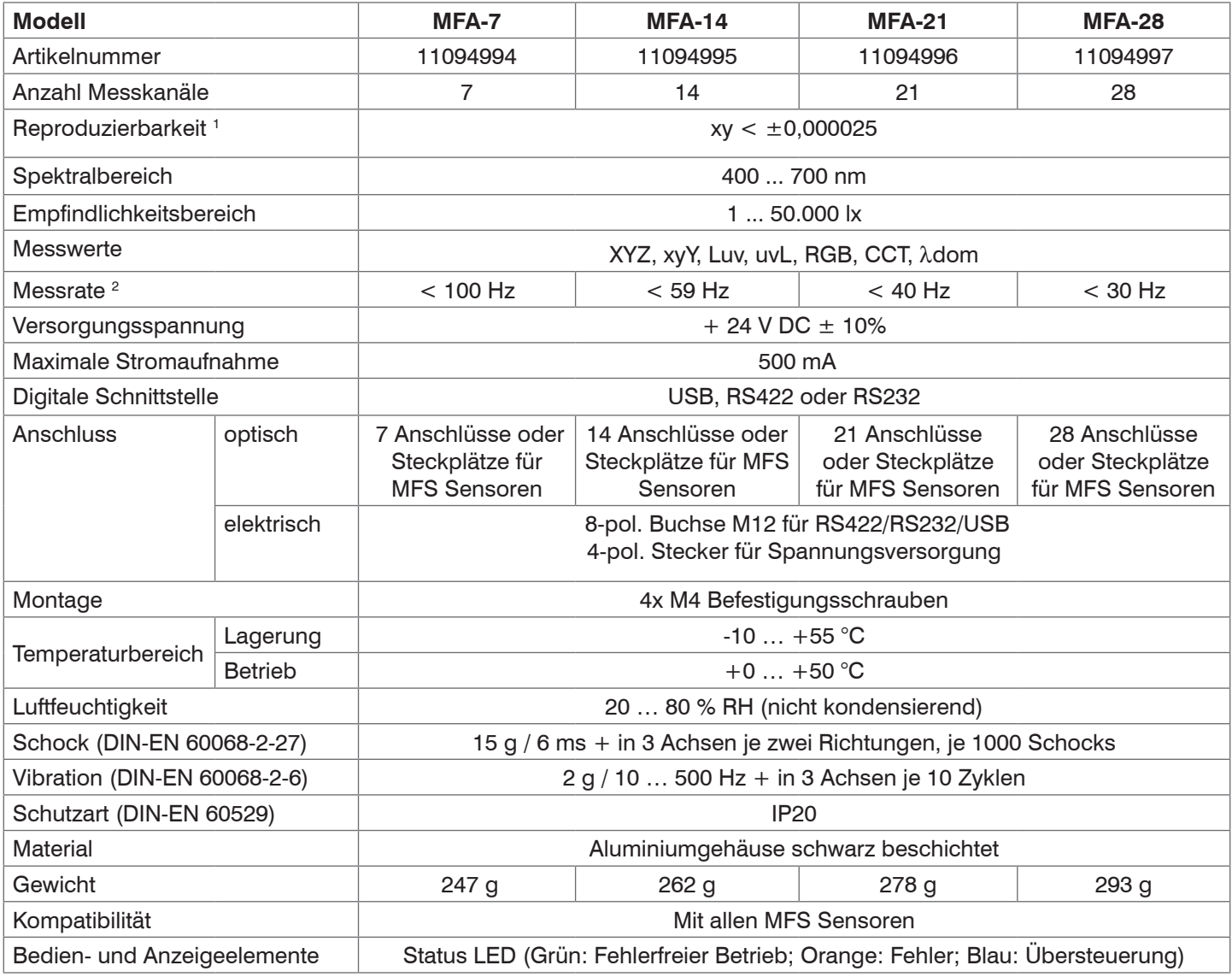

1) Angaben gültig für Typ 5 mm LEDs

2) Gültig für eine Baudrate von 115200 und der Übertragung der Farbwerte plus Zeitstempel. Durch die Übertragung von λdom und CCT wird die Messrate kleiner.

# <span id="page-8-1"></span><span id="page-8-0"></span>**2.5.2 Technische Daten MFS-Sensoren**

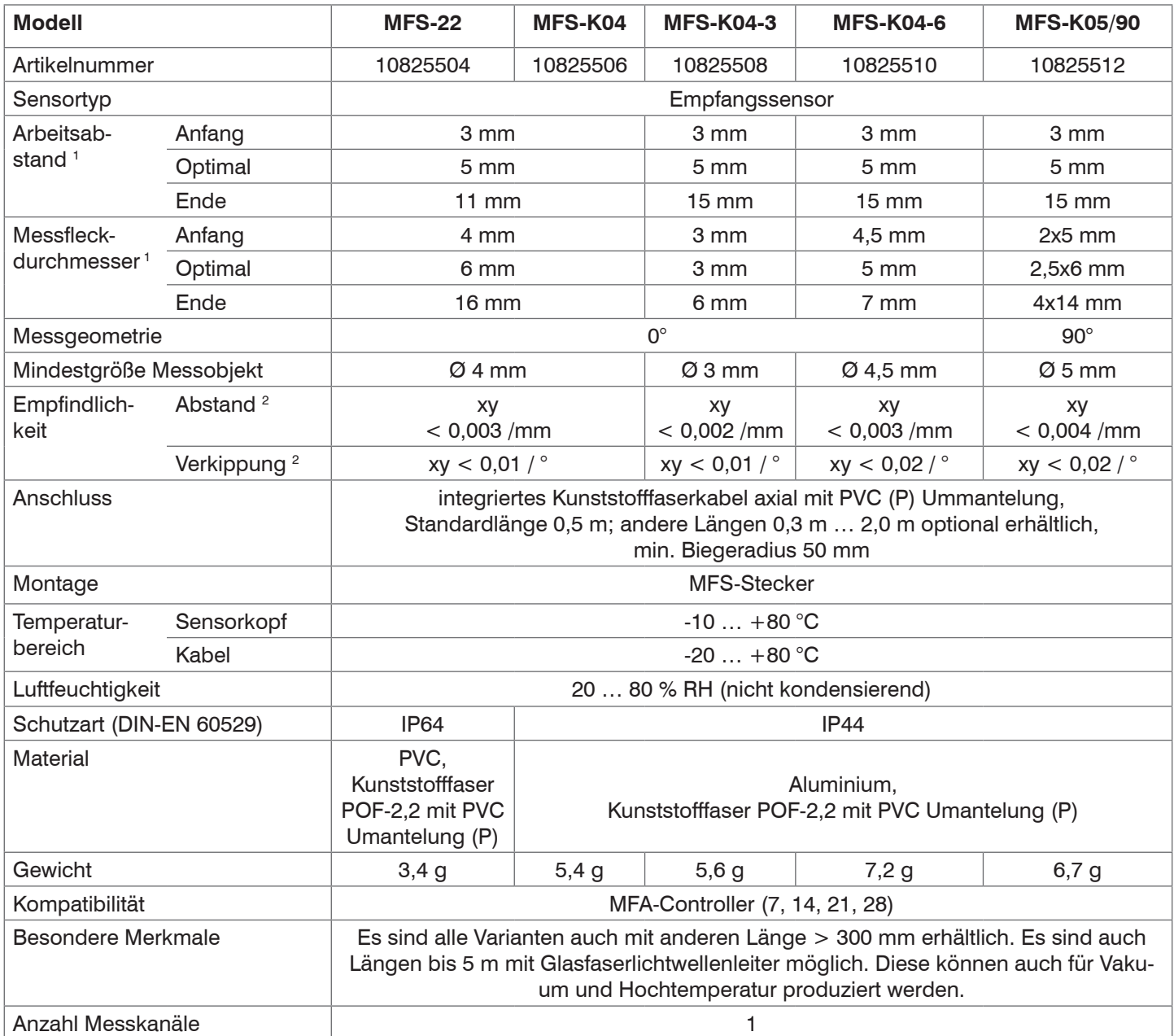

Angaben gültig in Verbindung mit einem Controller colorCONTROL MFA-7 Serie

1) Gemessen mit Refrenzlichtquelle weiß 6500 K, 32 lm, 95 Ra

2) Gemessen mit rot 637 nm 5 mm LED (1 mA, 11 V DC)

# <span id="page-9-0"></span>**3. Lieferung**

## **3.1 Lieferumfang**

1 Controller colorCONTROL MFA-7/-14/-21/-28

- 1 Montageanleitung
- Nehmen Sie die Teile des Messsystems vorsichtig aus der Verpackung und transportieren Sie sie so weiter, dass keine Beschädigungen auftreten können.
- Prüfen Sie die Lieferung nach dem Auspacken sofort auf Vollständigkeit und Transportschäden.

Wenden Sie sich bitte bei Schäden oder Unvollständigkeit sofort an den Hersteller oder Lieferanten.

Optionales Zubehör finden Sie im Anhang[, siehe A 1](#page-29-1).

# **3.2 Lagerung**

- Temperaturbereich Lager: -10 ... +55 °C
- Luftfeuchtigkeit: 20 … 80 % RH (nicht kondensierend)

# <span id="page-10-0"></span>**4. Installation und Montage**

# <span id="page-10-1"></span>**4.1 Montage und Befestigung**

**i** Achten Sie bei Montage und Betrieb auf sorgsame Behandlung.

Achten sie darauf, dass die Sensoren bei der Montage des colorCONTROL MFA-7/-14/-21/-28 frei **HINWEIS** beweglich sind und keinen starken Krümmungen und scharfen Ecken ausgesetzt werden.

- > Beschädigung oder Zerstörung bzw. Ausfall des Sensors
- > Beeinflussung des Prüfergebnisses

Der kleinste Biegeradius des Sensors (Lichtwellenleiter) beträgt 50 mm (dauerhaft) bzw. 10 mm (kurzzeitig).

- i Achten Sie darauf, dass das komplette Licht der LEDs vom Sensor zum Farbchip im colorCONTROL MFA-XX ge-<br>I führt wird
- führt wird.

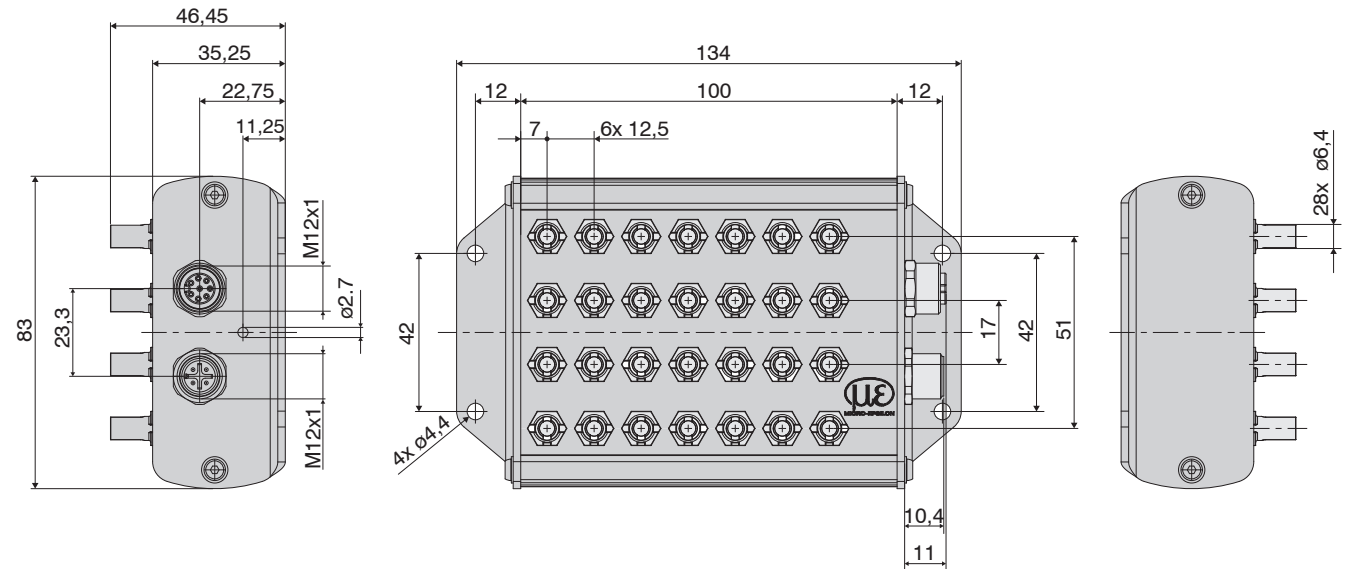

*Abb. 1 Maßzeichnung colorSENSOR MFA-28, Abmessungen in mm*

Endflächen des Sensors nicht an Kanten oder Flächen anstoßen. Reduzierte Signalqualität bzw. Aus-**HINWEIS** fall des Messgeräts.

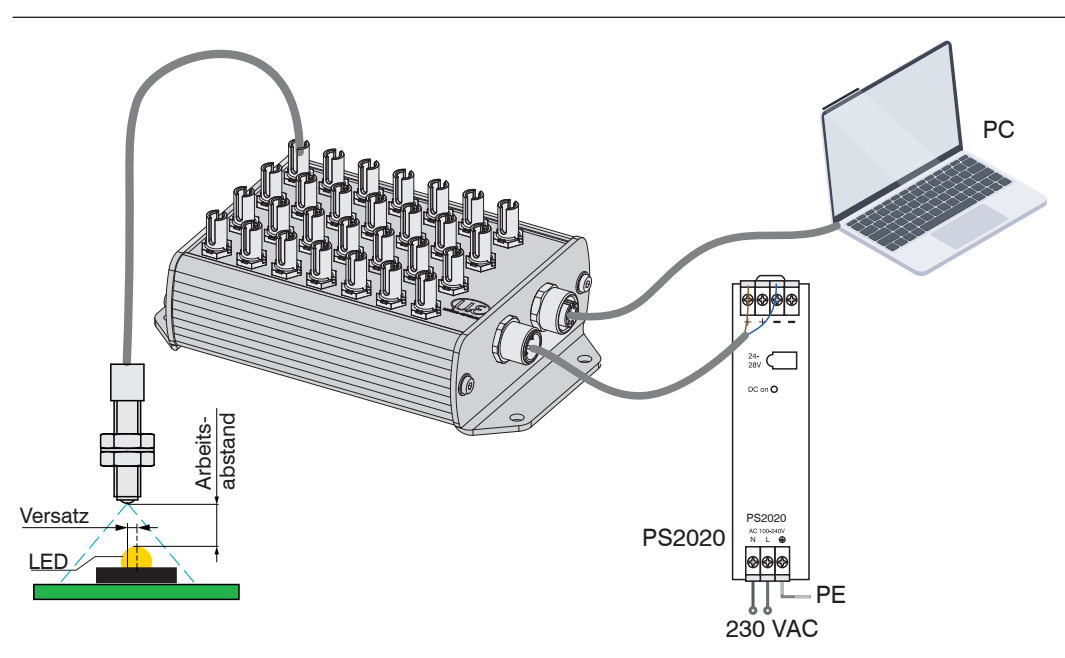

*Abb. 2 typ. Messaufbau MFA-XX Controller mit angeschlossenem MFS-Sensor, Netzteil und Verbindung zum PC*

# <span id="page-11-0"></span>**4.2 Montage des MFS Empfangssensors**

- Minimaler Biegeradius:
	- **Kurzzeitig 10 mm**
	- dauerhaft 50 mm
- Numerische Apertur: 0,47
- Dämpfung bei 660 nm kleiner als 220 dB/km (typ. 190 dB/km)
- Positionieren Sie den Sensor über der optischen Mitte der LED's.
- Halten Sie einen Abstand von 2 bis 15 mm zwischen LED und dem Sensor ein.
- i Der Abstand ist abhängig von der Leuchtstärke des Prüflings und dem eingesetzten Sensor.<br>1

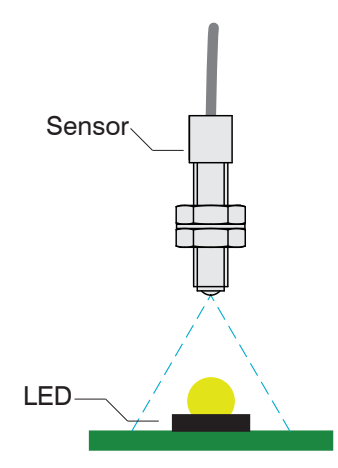

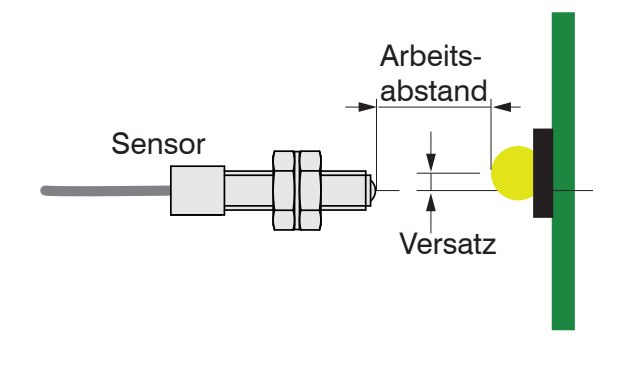

*Abb. 3 Positionierung des Sensors Abb. 4 Arbeitsabstand und Versatz*

Die Intensität einer Prüfung hängt vom Arbeitsabstand und Versatz der LED zum Sensor ab. Der zulässige Versatz ist abhängig vom Messfleck des Sensors. Informationen zum Arbeitsabstand und zum Messfleck können Sie den technischen Daten entnehme[n, siehe 2.5.2](#page-8-1). Zur Aufnahme des Lichtes stehen mehrere MFS Empfangssensoren zur Auswah[l, siehe A 1.](#page-29-1)

### **4.3 Status LED**

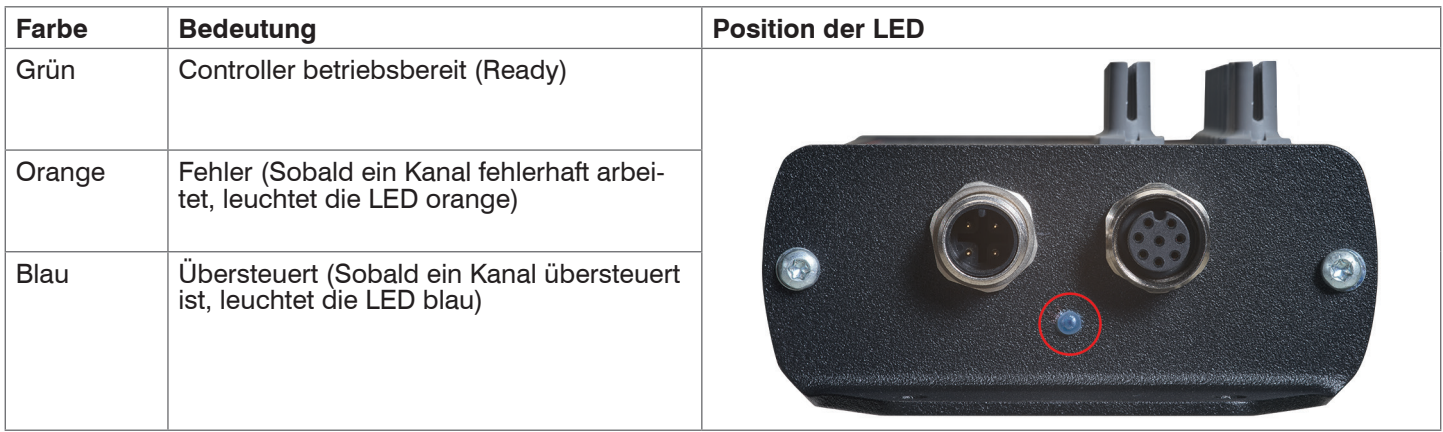

# <span id="page-12-0"></span>**4.4 Elektrische Anschlüsse Controller**

## **4.4.1 Anschlussmöglichkeiten**

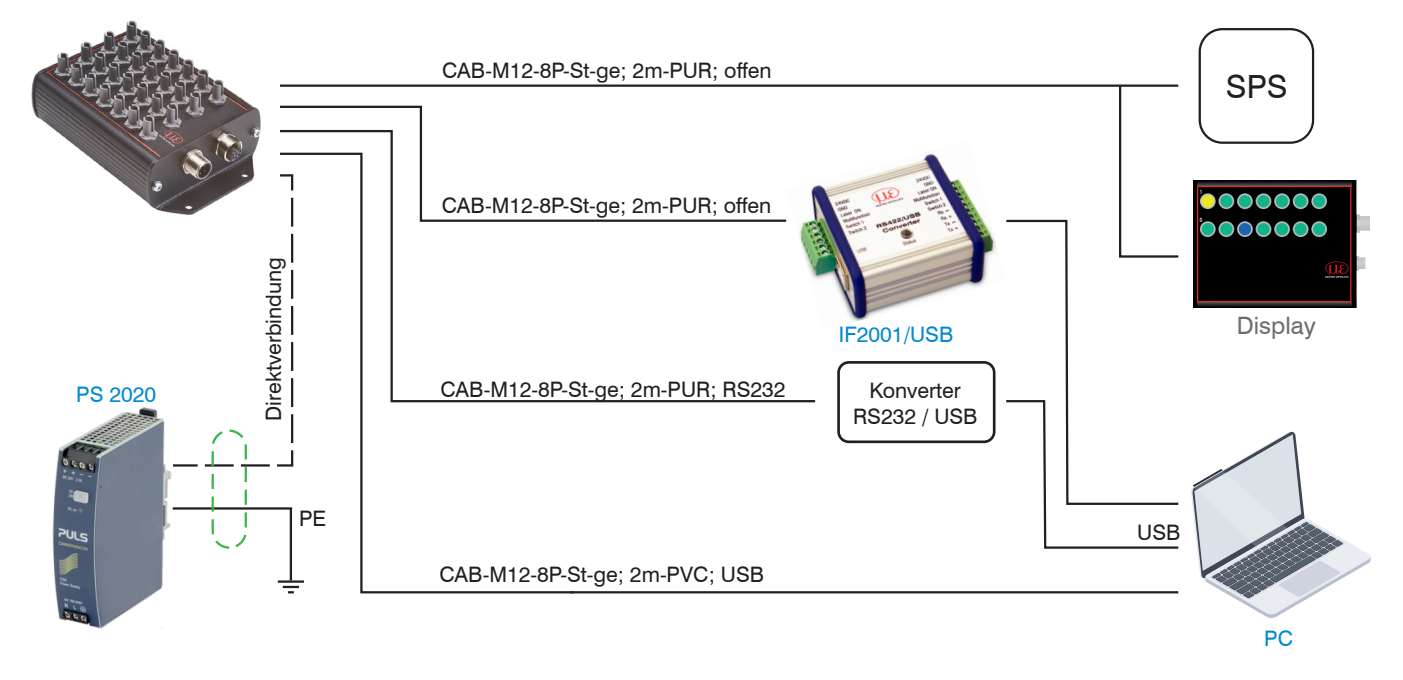

## **4.4.2 Anschlussbelegung**

Die Kabelschirme sind mit den Steckergehäusen verbunden. Die Steckergehäuse haben Kontakt zum Gehäuse des Controllers.

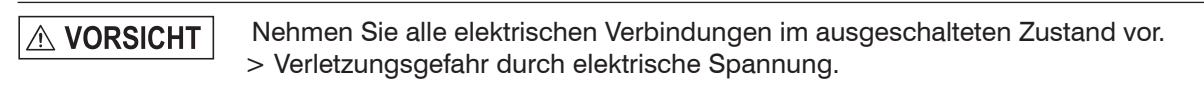

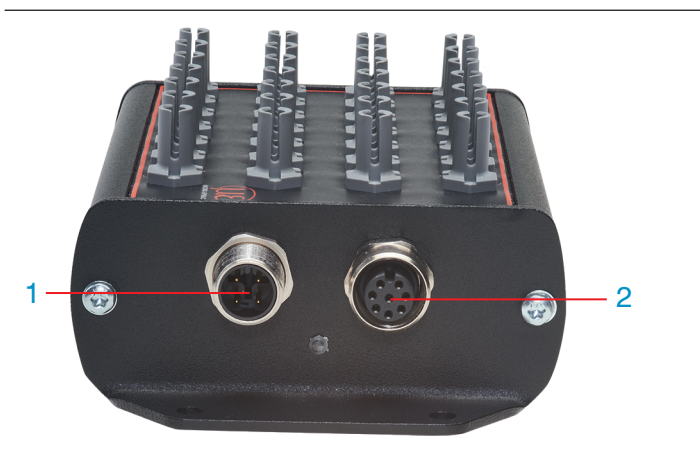

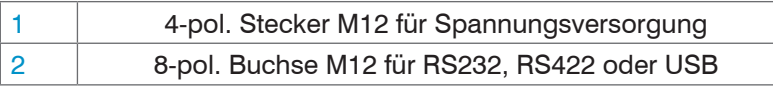

Die weit verbreiteten und standardisierten M12 Buchsen ermöglichen den Einsatz handelsüblicher Kabel passend zu den jeweiligen Spezialanforderungen der jeweiligen Betriebsumgebung. Beispielsweise sind schleppkettentaugliche und ölbeständige Kabel erhältlich.

Die Versorgungs- und Kommunikationsanschlüsse des Controllers sind über genormte M12 Stecker und Buchsen zugänglich. Jedes Anschlusskabel mit den für den Einsatzzweck erforderlichen Eigenschaften (z.B. Schleppkettentauglichkeit oder Ölbeständigkeit) und der passenden Kodierung ist mit den Controllern verwendbar.

### <span id="page-13-0"></span>**4.4.3 Versorgungsspannung**

Zum Anschluss der Versorgungsspannung:

- 4-pol. Stecker
- 24 VDC  $\pm$  10%,  $I_{\text{max}}$  < 500 mA

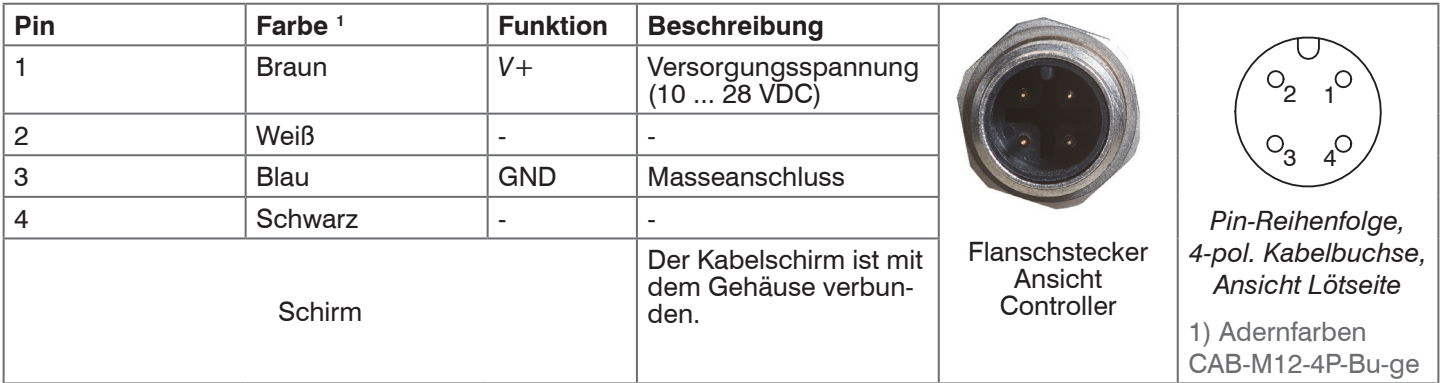

Verwenden Sie ein geschirmtes Kabel mit einer Länge von < 30 m.

MICRO-EPSILON empfiehlt den Einsatz des optional erhältlichen Kabels CAB-M12-4P-Bu-g[e, siehe A 1.](#page-29-1)

### **4.4.4 Datenübertragung für RS422, RS232 oder USB**

8-pol. Buchse zum Anschluss der RS422, RS232 oder USB-Schnittstelle. Je nach Schnittstelle gibt es eine separate An-schlussleitung, wobei über jede der drei Schnittstellen das selbe Datenprotokoll ausgegeben wird[, siehe 6](#page-26-1). Die Schnittstellen können nur einzeln, aber nicht simultan betrieben werden. Der Kabelschirm ist mit dem Gehäuse verbunden.

Schließen Sie den Kabelschirm am Auswertegerät an.

Verwenden Sie ein geschirmtes Kabel mit einer Kabellänge von:

- USB-Kabel ≤ 3m
- $-$  RS233  $<$  10m
- RS422 ≤ 15m

MICRO-EPSILON empfiehlt den Einsatz des optional erhältlichen Kabels CAB-M12-8P-St-g[e, siehe A 1.](#page-29-1)

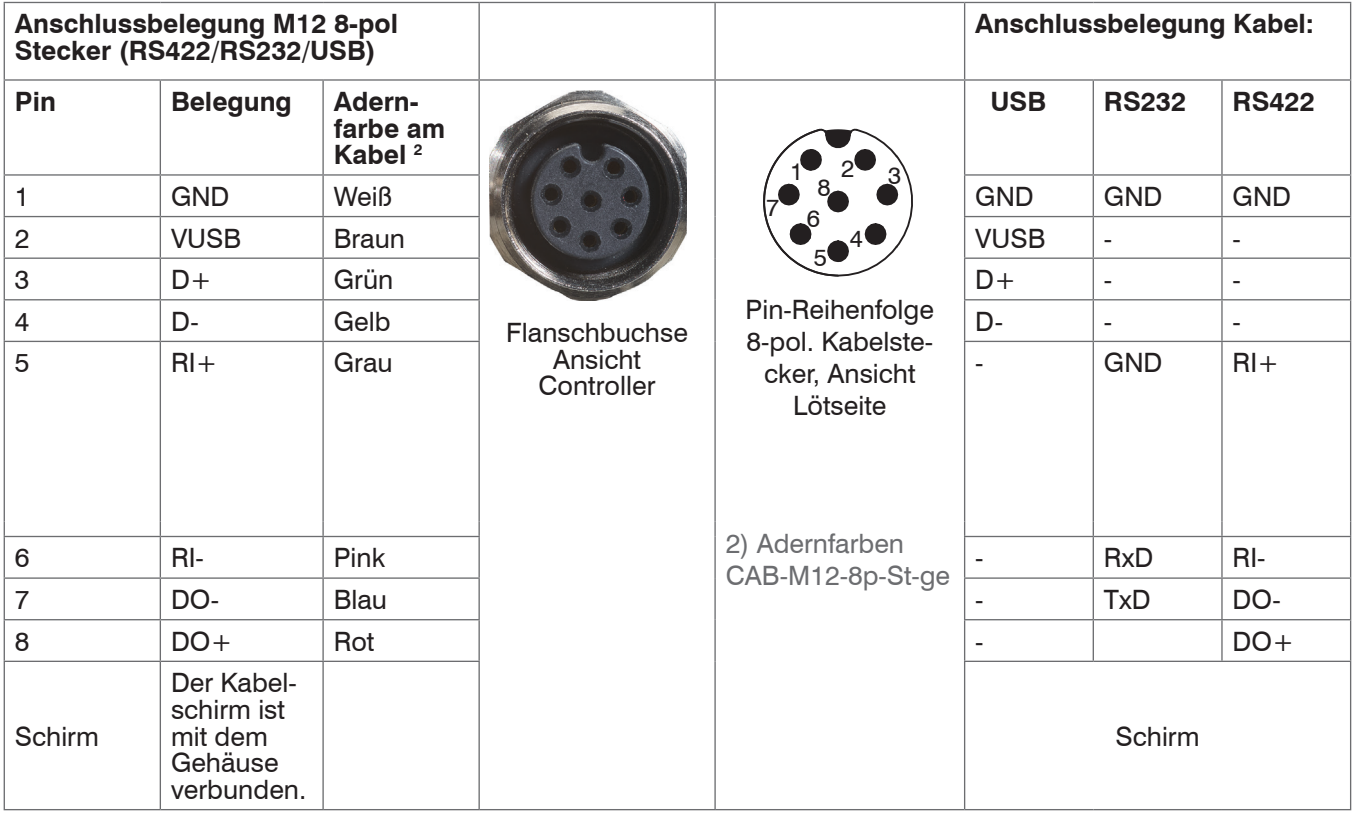

### <span id="page-14-0"></span>**4.4.5 RS422 (mit USB-Konverter IF2001/USB)**

Die RS422-Schnittstelle kann sowohl zur Konfiguration als auch zur permanenten Datenübertragung, auch über größere Entfernungen, genutzt werden. Sie gilt als störsichere, industrietaugliche Schnittstelle. Bei Verwendung von paarweise verdrilltem Kabel lassen sich Distanzen bis zu 1200 m realisieren.

Für die Verbindung zwischen Sensor und PC müssen die Leitungen gekreuzt werden.

i Trennen beziehungsweise verbinden Sie die Sub-D-Verbindung zwischen RS422 und USB-Konverter nur im span-<br>I nungslosen Zustand. nungslosen Zustand.

### **Eigenschaften**

- Maximale Eingangsspannung RX+, RX-: ±14 V<sub>max</sub> intern mit 120 Ohm terminiert.
- Ausgangsspannung TX:  $\pm$ 2 V, differentiell an 2 x 50 Ohm

#### **Parameter**

- Baudrate 115200 Baud Start/Stopbit: 1
	-
- Datenbits: 8 Handshake: Nein
- Parität: Keine  $\blacksquare$  Kommando-Protokoll: ASCII
- i In industriellen Anwendungen ist die RS422-Schnittstelle weit verbreitet.<br>I Verwenden Sie einen geeigneten USB Konverter z.B. die IF2001/USB s
- Verwenden Sie einen geeigneten USB Konverter, z.B. die IF2001/US[B, siehe A 1,](#page-29-1) falls Ihr PC/Notebook nur mit USB-Schnittstellen ausgestattet ist.

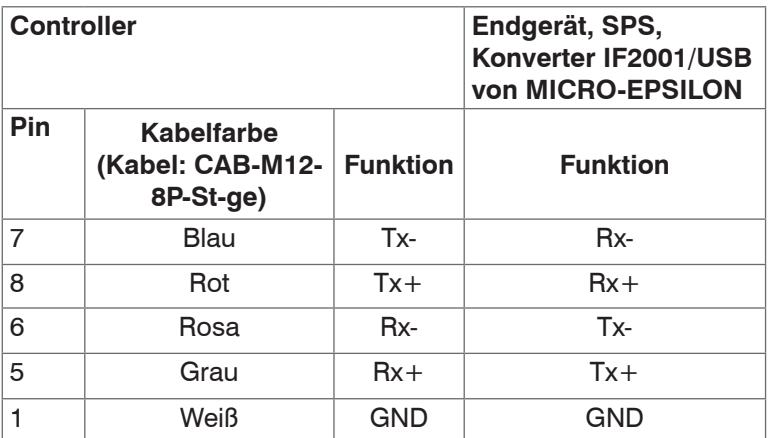

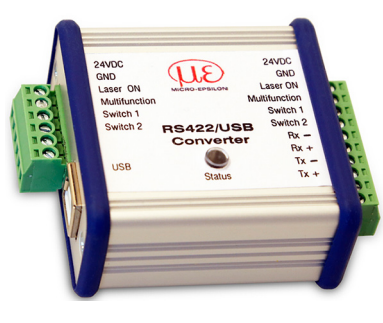

**Symmetrische** Differenzsignale nach EIA-422, nicht galvanisch von der Spannungsversorgung getrennt.

Verwenden Sie ein geschirmtes Kabel mit verdrillten Adern, **z. B. CAB-M12-8P-St-ge.**

*Abb. 5 Gekreuzte Datenleitungen auf Empfangs- bzw. Sendeseite*

## <span id="page-15-0"></span>**5. Betrieb**

### **5.1 Inbetriebnahme**

- Montieren Sie den Controller MFA-XX entsprechend den Montagevorschrifte[n, siehe 4.1](#page-10-1).
- Verbinden Sie den Controller mit den nachfolgenden Anzeige- oder Überwachungseinheiten und der Spannungsversorgung.

## **5.2 Bedienung mittels sensorTOOL**

Mit dem sensorTOOL von MICRO-EPSILON steht Ihnen eine Software zur Verfügung mit der Sie den Controller einstellen, Messdaten visualisieren und dokumentieren können. Diese finden Sie online unter [https://www.micro-epsilon.de/](https://www.micro-epsilon.de/download/software/sensorTOOL.exe) [download/software/sensorTOOL.exe.](https://www.micro-epsilon.de/download/software/sensorTOOL.exe)

### <span id="page-15-1"></span>**5.2.1 Controllersuche**

- Verbinden sie den Controller mit einem freien USB- oder RS232- Anschluss Ihres PCs und schließen sie die Spannungsversorgung an.
- Starten Sie das Programm sensorTool.
- Stellen Sie in den DropDown Menüs die Sensorgruppe Color, bei Sensortyp colorSENSOR MFA ein und klicken Sie auf die Schaltfläche **Sensor**

Das Programm sucht nun auf den verfügbaren Schnittstellen nach angeschlossenen Sensoren der MFA-XX Reihe.

Wählen Sie einen gewünschten Sensor aus. Klicken Sie auf die Schaltfläche Starte Datenaufnahme.

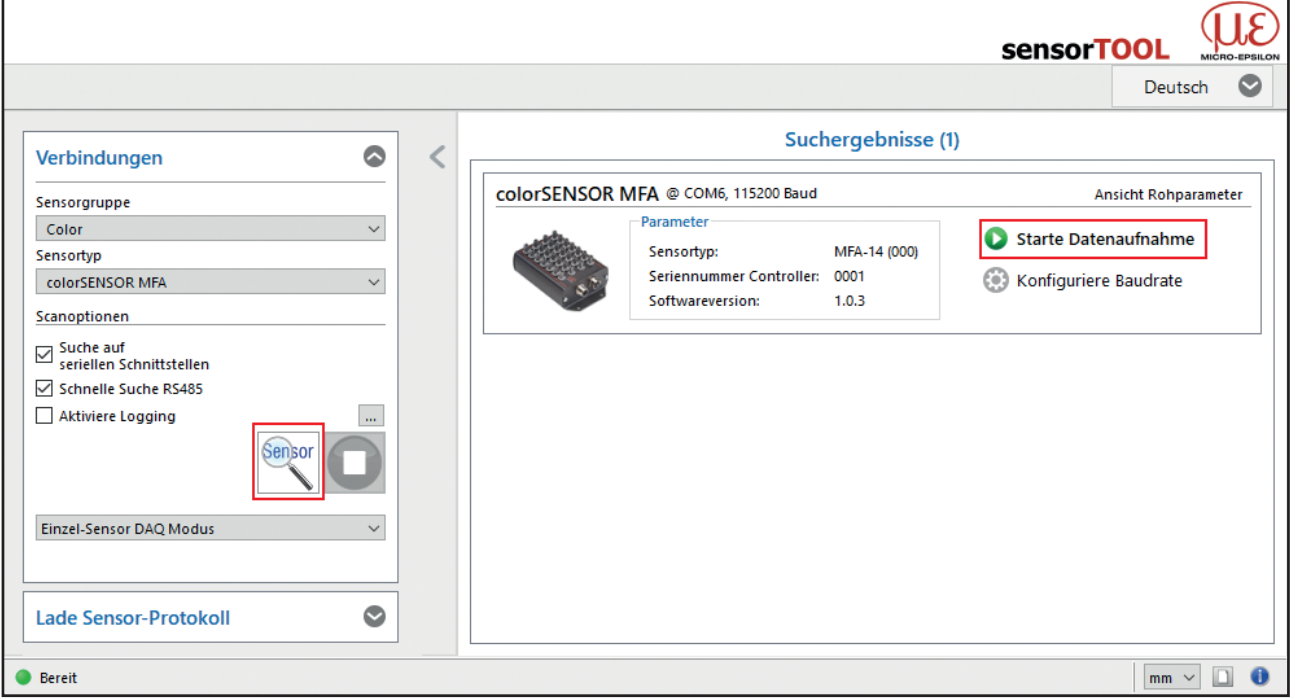

*Abb. 6 Sensorsuche mit dem Programm sensorTOOL*

Klicken Sie auf die Schaltfläche Konfiguriere Baudrate, um die Grundeinstellungen der seriellen Schnittstelle vorzunehmen.

# <span id="page-16-0"></span>**5.3 System-Parametrierung über das sensorTOOL (Menü Einstellungen)**

### **5.3.1 Modulations-Setup**

Wählen Sie das Menü Einstellungen/Modulation

Bevor der MFA-7/-14/-21/-28 aussagekräftige Messwerte liefern kann, muss dessen Dynamikbereich auf die Messsituation abgeglichen werden. Dies geschieht mit dem Intensitäts-Abgleich (Modulation).

Über das Dropdown-Menü kann festgelegt werden, ob die Anpassung des Dynamikbereichs (Modulation) für alle Kanäle, für alle aktivierten Kanäle, oder nur für einen einzelnen Kanal durchgeführt wird.

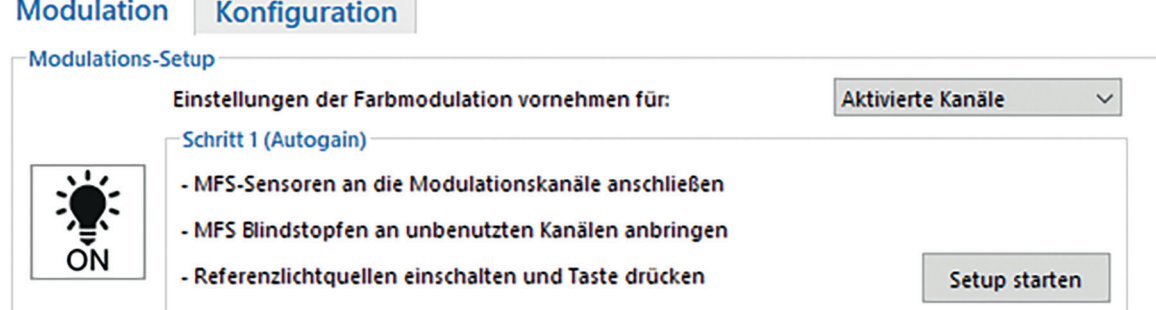

Im Menü Einstellungen/Modulation wird in drei aufeinanderfolgenden Schritten eine Anpassung des Dynamikbereichs (Modulation) durchgeführt.

Folgen Sie den unter Schritt 1 (Autogain) aufgelisteten Anweisungen und klicken Sie auf die Schaltfläche Setup starten.

Nach Durchlauf des Schrittes erscheint ein grüner Haken, der einen erfolgreichen Durchlauf anzeigt.

i Alle für die Modulation ausgewählte Kanäle müssen beleuchtet sein. Hierfür bietet sich an die hellste vorkommende Beleuchtungssituation zu wählen, damit die Empfangs Detektoren nicht unter bzw. übersteuert werden. Die eigentliche Lichtfarbe spielt dabei keine Rolle, da nur der Dynamikbereich in der Empfangshelligkeit (lx) angepasst wird.

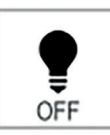

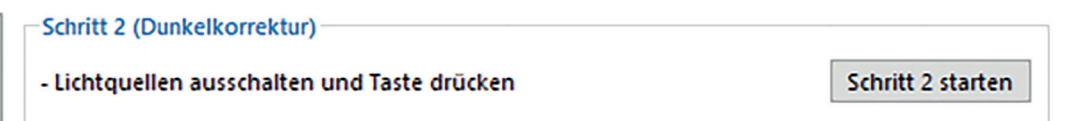

 $\Box$  Schalten Sie die Lichtquelle aus und klicken Sie auf die Schaltfläche Schritt 2 starten.

Nach Durchlauf des Schrittes erscheint ein grüner Haken, der einen erfolgreichen Durchlauf anzeigt.

im Schritt 2 (Dunkelkorrektur) wird eine Dunkelkorrektur durchgeführt. Keiner der zum Abgleich ausge-<br>Im wählten Kanäle darf währenddessen beleuchtet sein wählten Kanäle darf währenddessen beleuchtet sein.

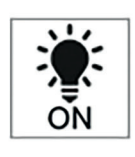

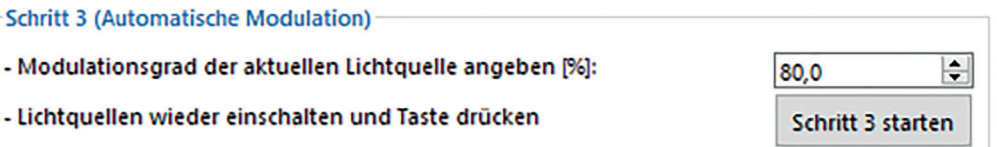

Geben Sie einen Prozentwert ein, schalten Sie die Lichtquelle wieder ein und klicken Sie auf die Schaltfäche Schritt 3 starten.

I Da es bei der Produktion von Lichtquellen immer wieder zu Schwankungen kommt oder Ihnen nicht die richtige<br>Lichtquelle mit maximaler Helligkeit zum Abgleich vorliegt, können Sie hier ein Aussteuer Level in % der Empfänge einstellen. Wird dieser beispielsweise auf 80% eingestellt, kann die zu messende Lichtquelle noch 20 % heller sein bevor der Empfänger übersteuert wird.

Nach Durchlauf des letzten Schrittes haben Sie die Möglichkeit das Modulations-Setup wahlweise mittels der Schaltfläche Im RAM speichern im Arbeitsspeicher, oder mit der Schaltfläche Permanent speichern im MFA-7/-14/-21/-28 Controller zu speichern. Wenn Sie es nur im RAM speichern, gehen die Einstellungen nach einem Neustart des Controllers verloren und der Abgleich muss nochmals durchgeführt werden. Sie können aber die Einstellungen auch noch unter Einstellungen/Konfiguration später permanent speichern.

### <span id="page-17-0"></span>**5.3.2 Konfiguration**

Wählen Sie das Menü Einstellungen/Konfiguration.

In diesem Menü können Sie Einstellungen zur Messwertübertragung, sowie zu Farbraum, Datenrate, Farbtemperatur und dominanter Wellenlänge treffen. Außerdem können Sie die Einstellungen laden und speichern und für jeden einzelnen Kanal die Belichtungszeit, Verstärkung und Mittelwertbildung anpassen.

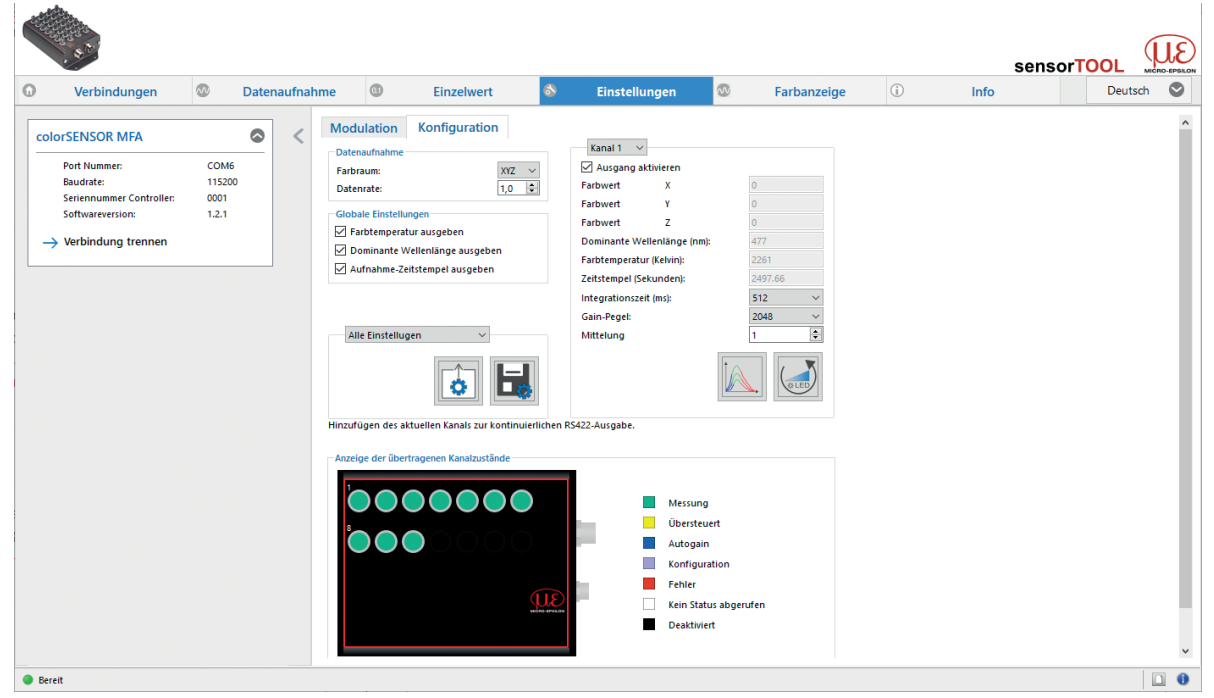

*Abb. 7 Ansicht Menü Einstellungen/Konfiguration*

### **5.3.2.1 Konfiguration/Datenaufnahme**

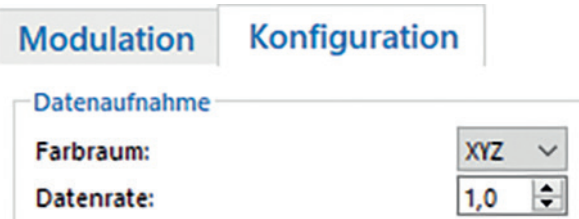

Unter Konfiguration/Datenaufnahme können sie global für alle Kanäle den zur Messung und Ausgabe verwendeten Farbraum so wie die Datenrate einstellen.

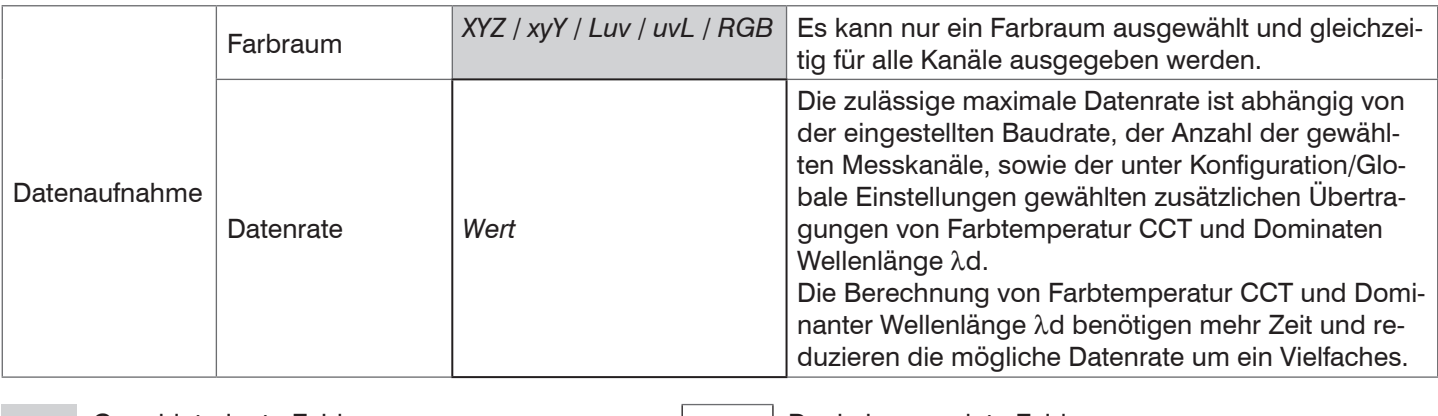

Grau hinterlegte Felder<br>erfordern eine Auswahl.

erfordern eine Auswahl. *Wert* Dunkel umrandete Felder erfordern die Angabe eines Wertes

### <span id="page-18-0"></span>**5.3.2.2 Globale Einstellungen**

Im Untermenü Konfiguration/Globale Einstellungen haben Sie die Möglichkeit die Messwerte Farbtemperatur, Dominante Wellenlänge und Aufnahme-Zeitstempel global für alle Messkanäle zu aktivieren bzw. zu deaktivieren.

# **Globale Einstellungen**

○ Farbtemperatur ausgeben

○ Dominante Wellenlänge ausgeben

○ Aufnahme-Zeitstempel ausgeben

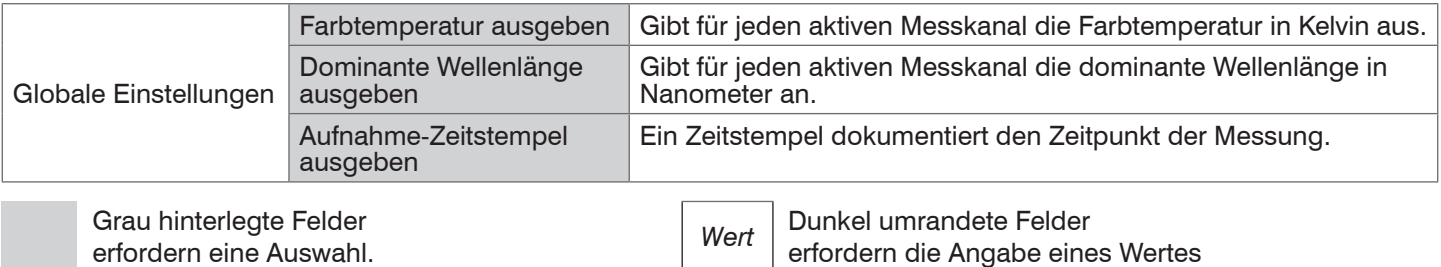

## **5.3.2.3 Kanal Übersicht**

Im Untermenü Kanalübersicht können Einstellungen für jeden einzelnen Messkanal getroffen werden.

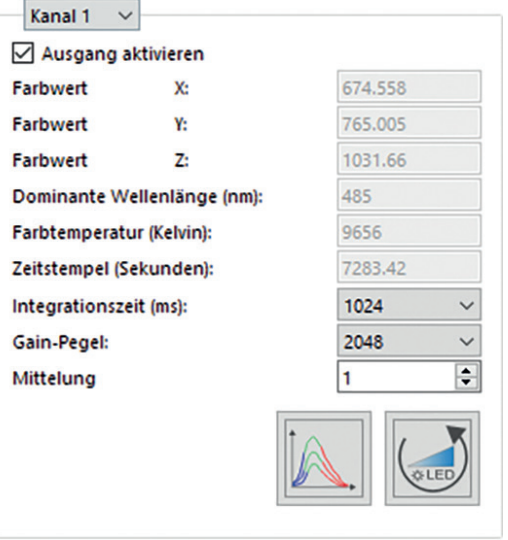

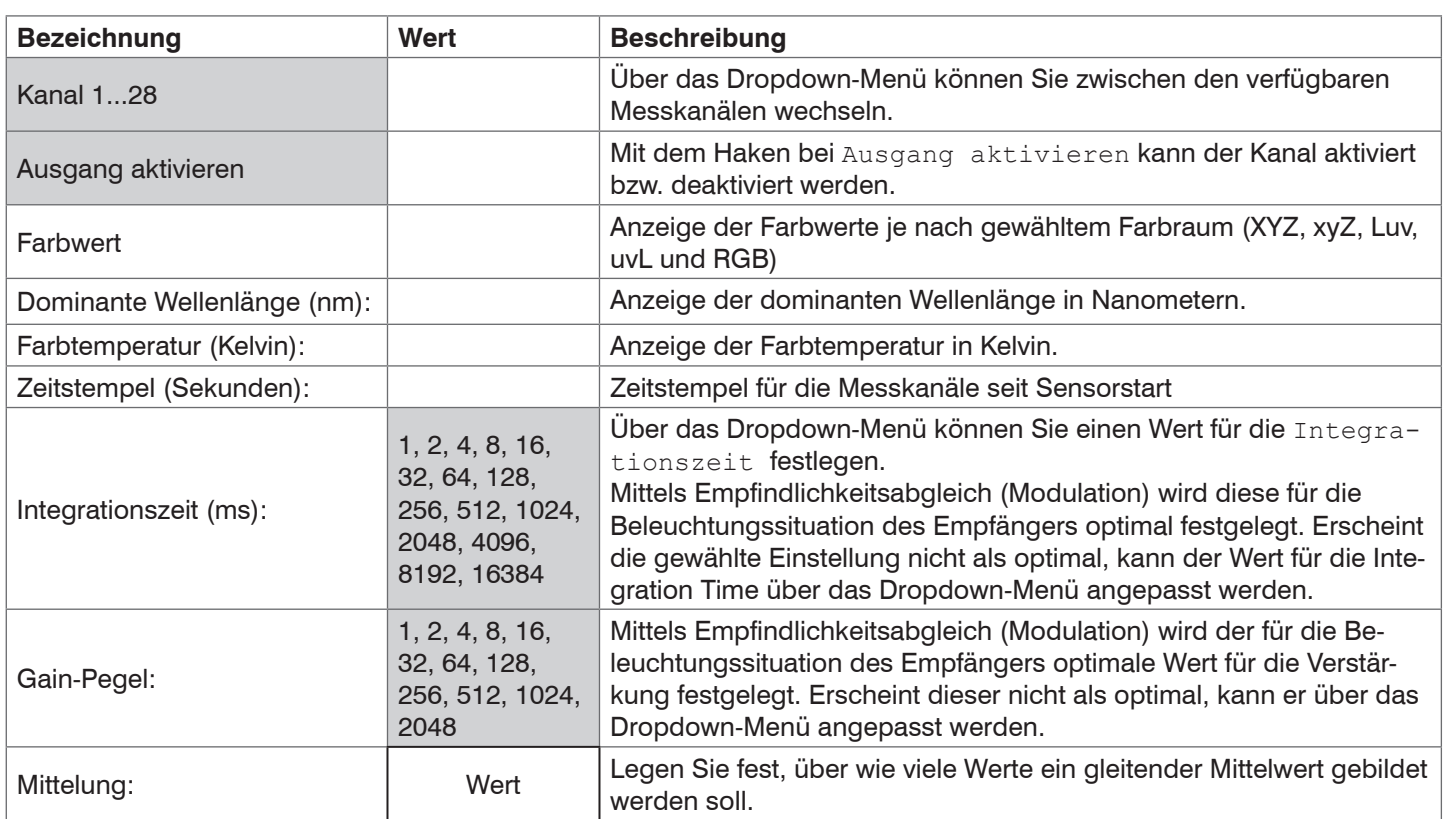

Grau hinterlegte Felder

erfordern eine Auswahl. *Wert* Dunkel umrandete Felder erfordern die Angabe eines Wertes

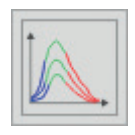

Durch Klicken der Schaltfläche wird automatisch für den ausgewählten Kanal eine sinnvolle Kombination der Parameter Integrationszeit und Gain-Pegel ermittelt.

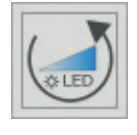

Mit dieser Schaltfläche kann der Intensitätsabgleich für den aktuellen Kanal zurückgesetzt werden.

## <span id="page-20-0"></span>**5.4 Menü Datenaufnahme**

**EX** Wechseln Sie in das Menü Datenaufnahme.

Zur Überprüfung Ihrer Messungen steht Ihnen eine einfache Datenaufnahme zur Verfügung.

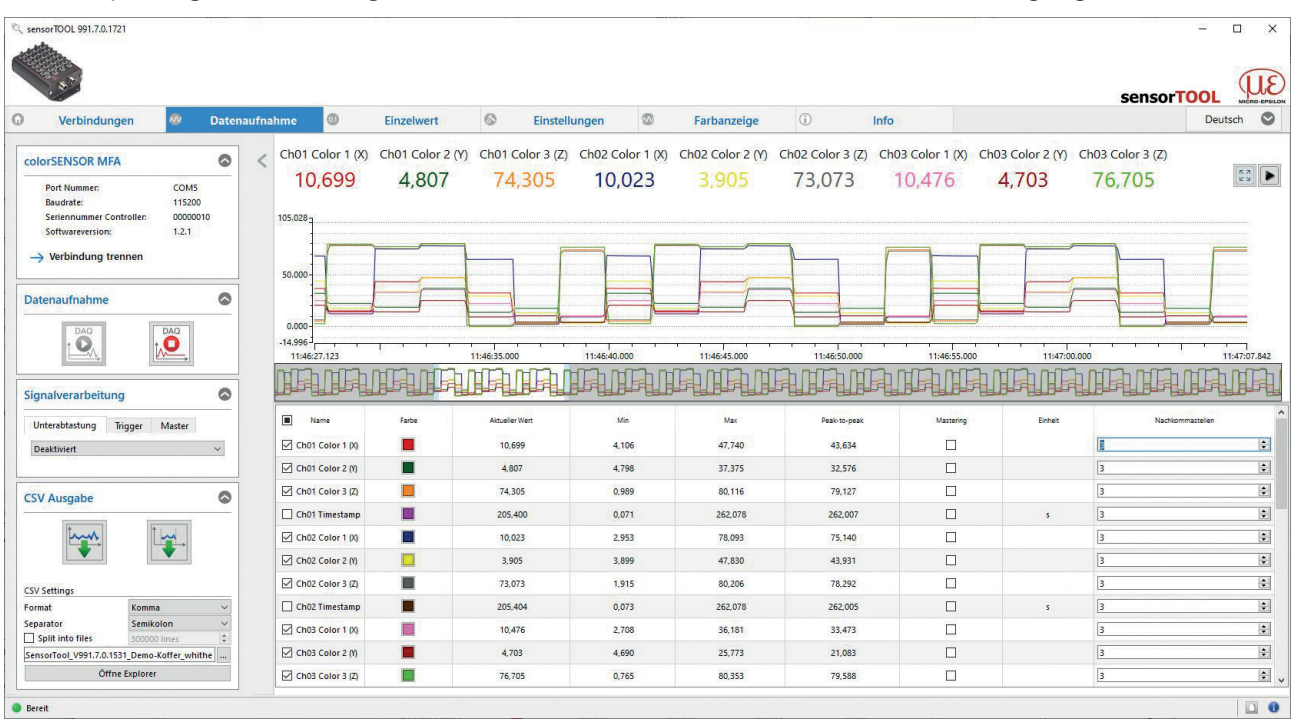

*Abb. 8 Messansicht (Menü Datenaufnahme) im Programm SensorTOOL*

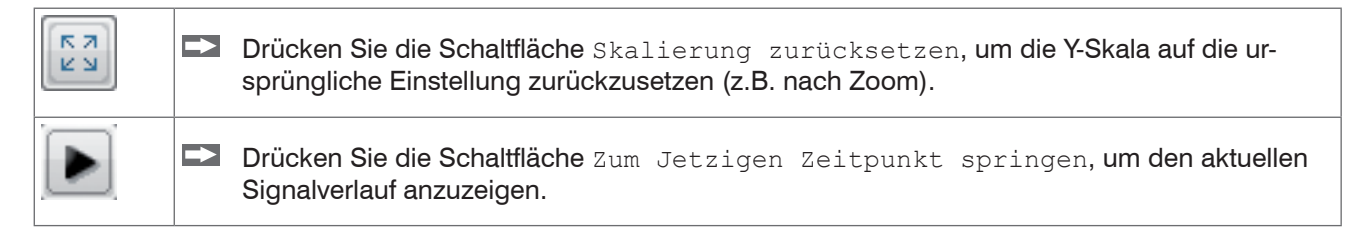

## **5.4.1 Datenaufnahme**

Über die Schaltflächen Datenaufnahme können Sie das Zeitdiagramm, in dem die ausgewählten Messdaten angezeigt werden, starten und anhalten. Beim Anhalten der Datenaufnahme wird der Verlauf im Zeitdiagramm zurückgesetzt (gelöscht). Die Datenaufnahme startet automatisch wenn Sie in das Menü Datenaufnahme wechseln.

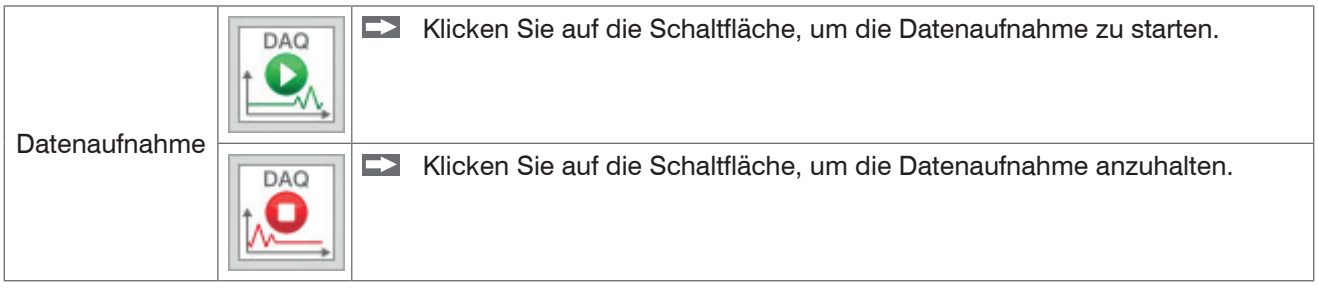

## <span id="page-21-0"></span>**5.4.2 Signalverarbeitung**

Soll die Datenaufnahme nicht kontinuierlich erfolgen, sondern zu einem bestimmeten Zeitpunkt, oder soll nur eine bestimmte Anzahl an Messdaten erfasst werden, kann das im Menü Signalverarbeitun[g, siehe Abb. 9,](#page-21-1) eingestellt werden.

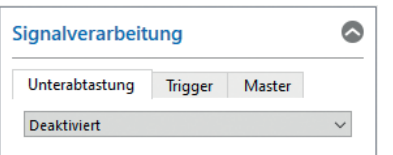

#### <span id="page-21-1"></span>*Abb. 9 Ausschnitt Signalverarbeitung*

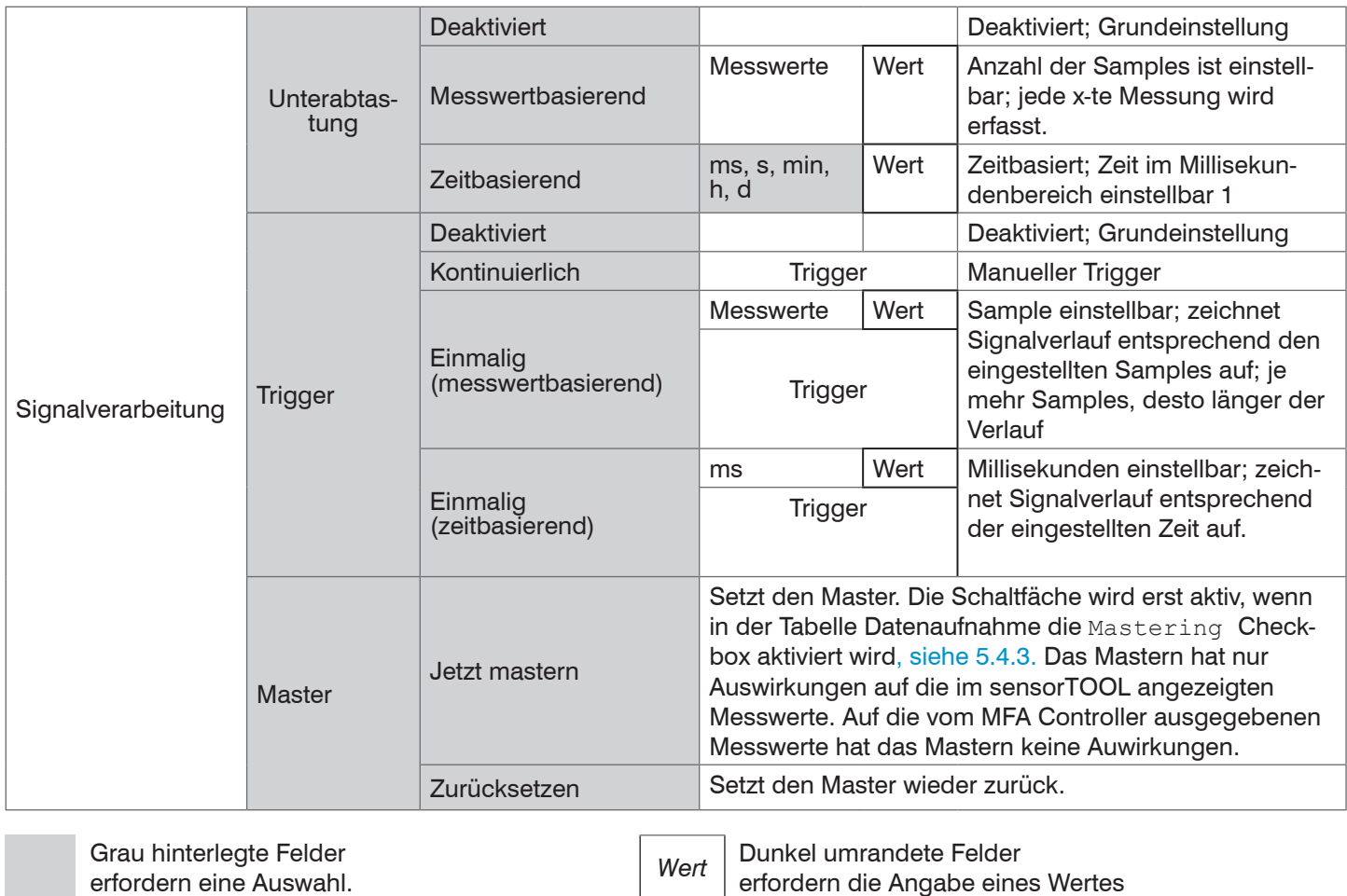

erfordern die Angabe eines Wertes

### <span id="page-22-1"></span><span id="page-22-0"></span>**5.4.3 Tabelle Datenaufnahme**

Hier können Sie die Messdaten auswählen, die im Zeitdiagramm dargestellt werden sollen, sowie die Anzahl deren Nachkommastellen.

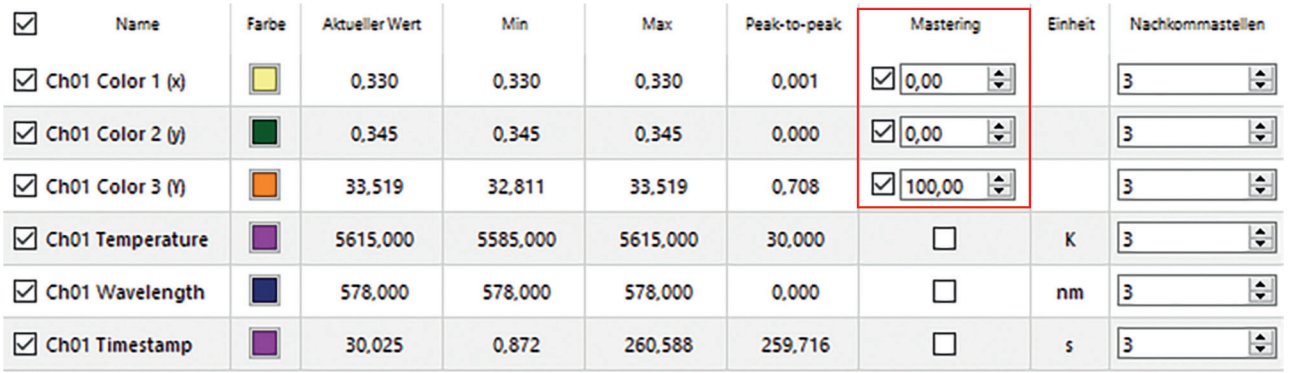

<span id="page-22-2"></span>*Abb. 10 Ausschnitt Tabelle* 

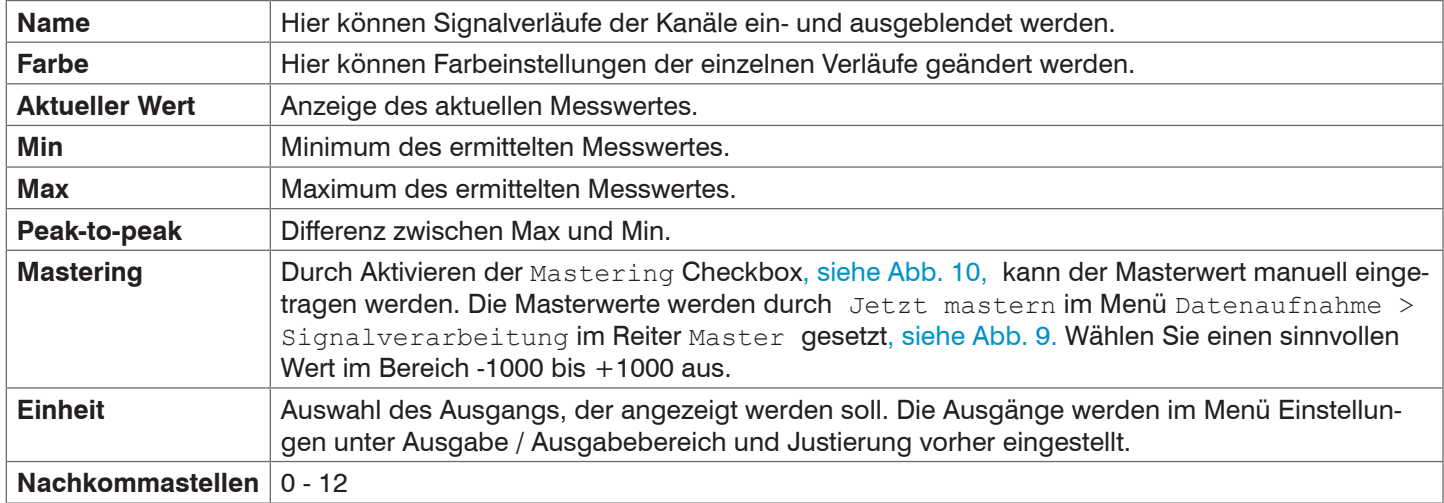

*Abb. 11 Tabelle Datenaufnahme*

#### **5.4.4 Messdaten aufzeichnen und speichern**

In der Datenaufnahme werden ausschließlich die Messdaten zur Anzeige gebracht aber nicht automatisch auf dem PC gespeichert. Sie können aber in der CSV Ausgabe die Datenübertragung in eine \*.CSV Datei starten, oder nur den aktuellen sichtbaren Bereich aus dem Zeitdiagramm abspeichern.

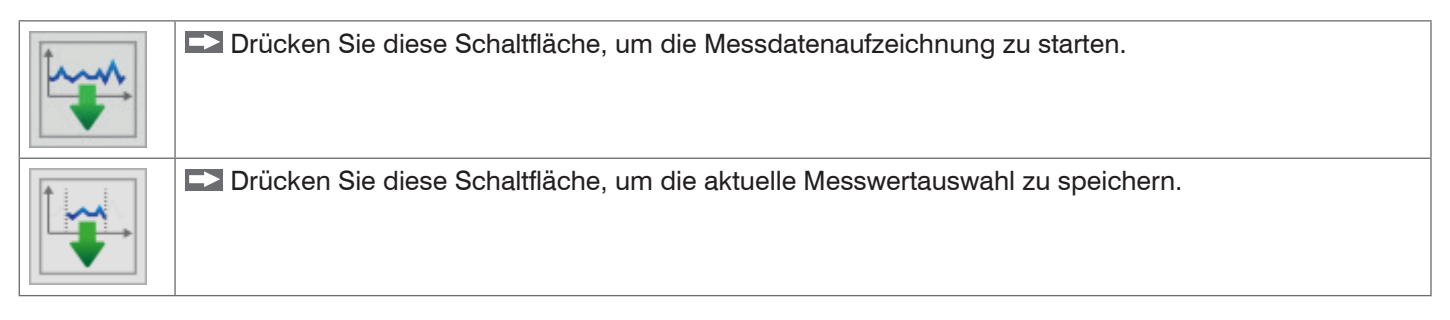

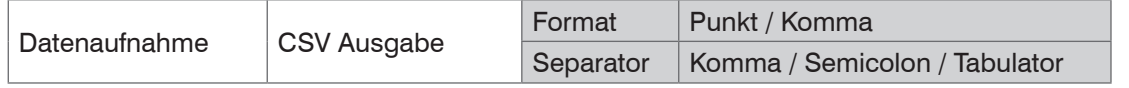

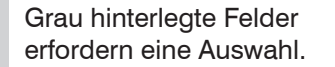

erfordern eine Auswahl. *Wert* Dunkel umrandete Felder erfordern die Angabe eines Wertes

# <span id="page-23-0"></span>**5.5 Menü Einzelwert**

| <b>Q</b> sensorTOOL 1.7.0.64                                                                                                    |                      |                                                                       |                   |                     |                       |                |                    |                  |           |             | □<br>$\times$           |  |
|----------------------------------------------------------------------------------------------------|----------------------|-----------------------------------------------------------------------|-------------------|---------------------|-----------------------|----------------|--------------------|------------------|-----------|-------------|-------------------------|--|
|                                                                                                    |                      |                                                                       |                   |                     |                       |                |                    |                  |           | sensorTOOL  | <b>HORO-FREILO</b>      |  |
| $\circledcirc$<br>Verbindungen                                                                                                    | <b>Datenaufnahme</b> | (0.1)                                                                 | <b>Einzelwert</b> | $^{\circ}$          | <b>Einstellungen</b>  | $\circledcirc$ | <b>Farbanzeige</b> | $\odot$          | Info      |             | ◎<br>Deutsch            |  |
| $\bullet$<br>colorSENSOR MFA                                                                                                    |                      | $\left[\begin{matrix} 1 \\ 1 \end{matrix}\right]$<br>Ch01 Color 1 (X) |                   |                     | Ch01 Color 2 (Y)      |                |                    | Ch01 Color 3 (Z) |           |             |                         |  |
| Port Nummer:<br>COM6<br>115200<br>Baudrate:<br>Seriennummer Controller:<br>0001<br>Softwareversion:<br>1.2.1<br>$\rightarrow$ Verbindung trennen |                      | 126,156                                                               |                   |                     | 137,360               |                |                    |                  | 157,682   |             |                         |  |
| <b>Datenaufnahme</b>                                                                                                    | $\bullet$            |                                                                       |                   |                     |                       |                |                    |                  |           |             |                         |  |
| DAQ<br>DAQ<br><u>©,</u><br>$\mathbf{Q}_0$                                                                                                    | Ch01 Temperature     |                                                                       |                   | Ch01 Wavelength     |                       |                |                    | Ch01 Timestamp   |           |             |                         |  |
| Signalverarbeitung                                                                                                    | ◎                    |                                                                       |                   |                     |                       |                |                    |                  |           |             |                         |  |
| Unterabtastung<br><b>Trigger</b><br>Master<br><b>Deaktiviert</b>                                                                                 | 7303,000 K           |                                                                       |                   | 489,000 nm          |                       |                | 52,255 s           |                  |           |             |                         |  |
| <b>CSV Ausgabe</b>                                                                                                    | ◎                    |                                                                       |                   |                     |                       |                |                    |                  |           |             |                         |  |
|                                                                                                    |                      | $\triangledown$<br>Name                                               | Farbe             | <b>Schriftgröße</b> | <b>Aktueller Wert</b> | Min            | Max                | Peak-to-peak     | Mastering | Einheit     | Nachkommastellen        |  |
|                                                                                                    |                      | Ch01 Color 1 (X)                                                      | □                 | $3 \div$            | 126,156               | 121,480        | 142,208            | 20,727           | □         |             |                         |  |
|                                                                                                    |                      | □ Ch01 Color 2 m                                                      | П                 | $3 \div$            | 137,360               | 132,237        | 153,905            | 21,669           | $\Box$    |             | 13                      |  |
| <b>CSV Einstellungen</b><br>Punkt<br>Format                                                                                                    |                      | Ch01 Color 3 (Z)                                                      | п                 | 3 <sup>2</sup>      | 157,682               | 151.963        | 170,121            | 18,159           | $\Box$    |             | k                       |  |
| <b>Tabulator</b><br>Separator                                                                                                    |                      | Ch01 Temperature                                                      | m.                | $3 \div$            | 7303,000              | 6928,000       | 7310,000           | 382,000          | $\Box$    | $\mathbf K$ | 3                       |  |
| $\div$ Zeilen<br>Dateien aufteilen 100000                                                                                                    |                      | Ch01 Wavelength                                                       |                   | $3 \nightharpoonup$ | 489,000               | 489,000        | 493,000            | 4,000            | $\Box$    | nm          | 3                       |  |
| 00874\AppData\Local\Micro-Epsilon\SensorTool  <br>Öffne Explorer                                                                                 |                      | Ch01 Timestamp                                                        | <b>COL</b>        | $3 \div$            | 52,255                | 1,327          | 261,050            | 259,723          | $\Box$    | s           | $\overline{\mathbf{3}}$ |  |
|                                                                                                    |                      | $\hat{\textbf{C}}$                                                    |                   |                     |                       |                |                    |                  |           |             |                         |  |

*Abb. 12 Messansicht (Menü Einzelwert) im Programm SensorTOOL*

In diesem Menü können Sie die Anzeige von bis zu 9 Messwerten größer darstellen. Diese können Sie durch Aktivieren in der aufgeführten Liste auswählen.

## <span id="page-24-0"></span>**5.6 Menü Farbanzeige**

Starten Sie das Menü Farbanzeige.

In diesem Menü können Sie zwischen verschiedenen Darstellungen der Messwerte und Ihrer zugehörigen Farbwerte auswählen.

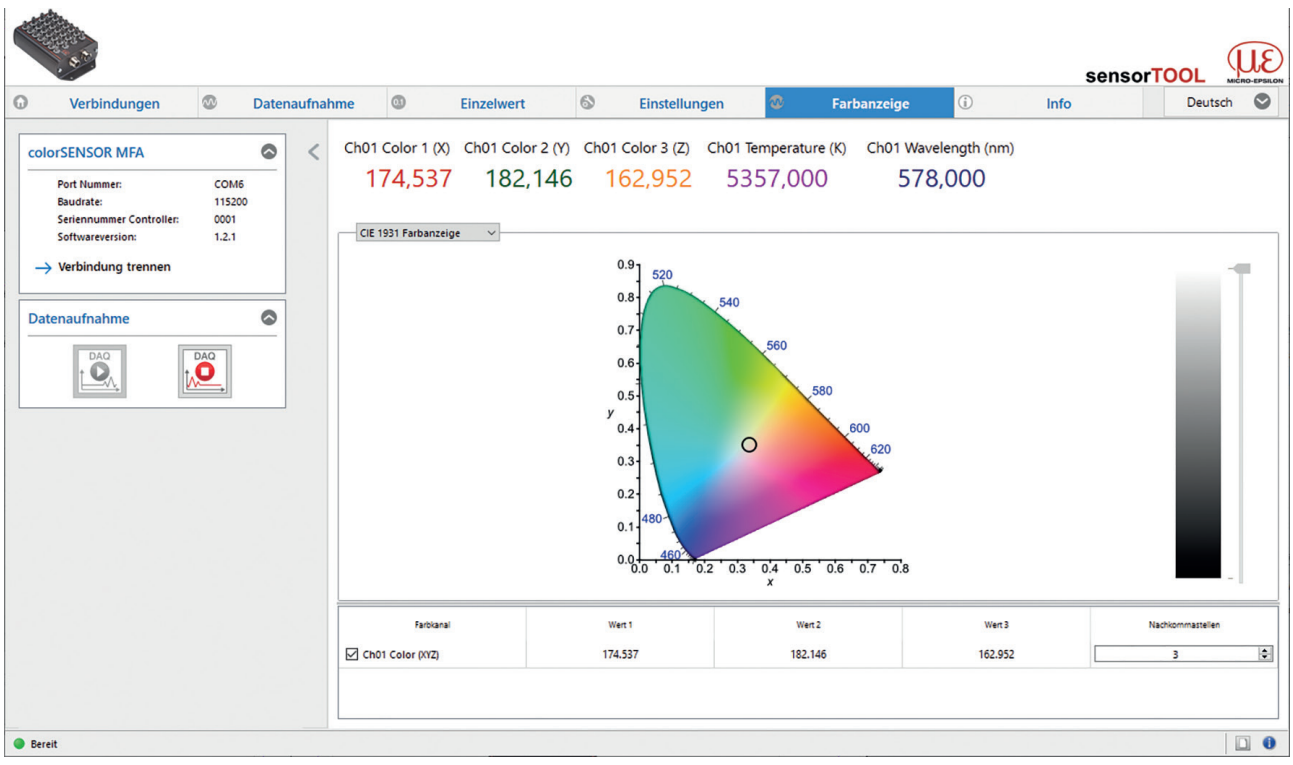

*Abb. 13 Farbanzeige CIE 1931*

Über das Dropdown-Menü besteht die Möglichkeit zwischen den vier Diagrammtypen CIE 1931 Farbanzeige, Rechteckige Farbanzeige , Kreisförmige Farbanzeige und MFA Farbkanäle zu wechseln.

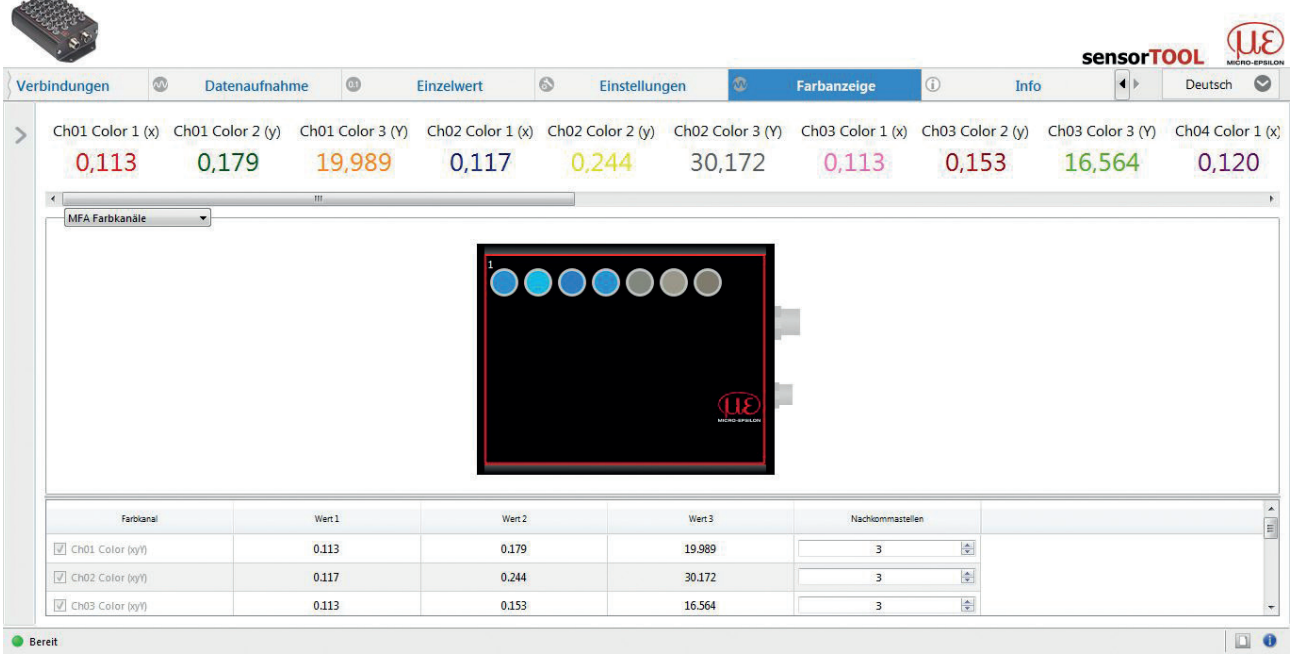

#### *Abb. 14 Farbanzeige MFA Farbkanäle*

Im Diagramm MFA Farbkanäle bekommen Sie für jeden aktiven Messkanal die Farbwerte und Ihre Farben (in Abhängigkeit Ihrer Monitorkalibrierung) dargestellt. Wenn Sie mit dem Mauszeiger über die einzelnen Kanäle fahren, erhalten Sie im Diagramm ein Tooltip mit den aktuellen Messwerten. Diese finden Sie auch in der Tabelle unterhalb des Diagramms.

## <span id="page-25-0"></span>**5.7 Menü Info**

**EX** Wechseln Sie in das Menü Info.

In dieser Ansicht erhalten Sie weiterführende Informationen zu dem verbundenen System (MFA-XX). Außerdem können die Einstellungen exportiert bzw. importiert, oder in eine Zwischenablage kopiert werden, sowie das System auf Werkseinstellungen zurückgesetzt werden.

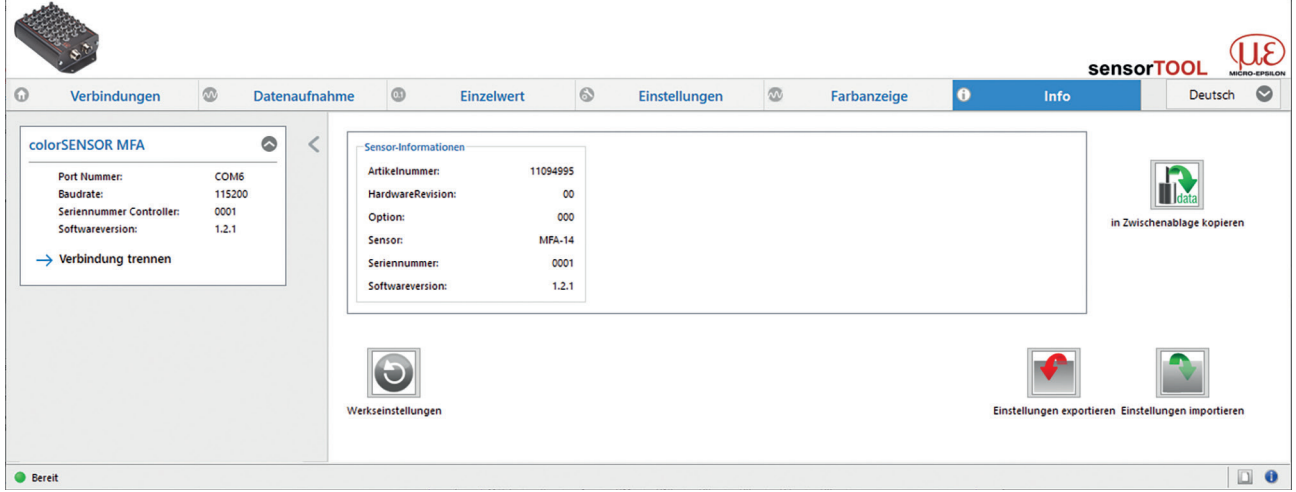

#### *Abb. 15 Ansicht Menü Info*

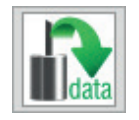

Indem Sie die Schaltfläche In die Zwischenablage betätigen, können Sie die Informationen und Einstellungen zum gewählten Controller in der Zwischenablage speichern.

Wenn Sie die Schaltfläche Verbindung trennen drücken, springt das Menü zurück zur Startseite des sensorTOOLs.

#### **5.7.1 Zurücksetzen auf Werkseinstellungen**

Gehen Sie in das Menü Info und klicken Sie auf die Schaltfläche Werkseinstellungen.

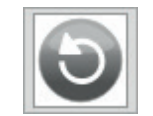

Indem Sie die Schaltfläche Werkseinstellungen betätigen, können Sie den Zustand Werkseinstellungen wieder herstellen. Alle deaktivierten Kanäle werden wieder aktiviert, die Intensitätsabgleiche und speziell getroffenen kanalbezogenen Einstellungen werden zurückgesetzt.

Bestätigen Sie das sich daraufhin öffnende Dialogfenster mit *Ja*, um den Controller zurückzusetzen.

#### **5.7.2 Einstellungen Exportieren / Importieren**

Alle Einstellungen am Controller können in Parametersätzen dauerhaft gespeichert werden.

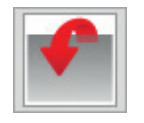

<span id="page-25-1"></span>Durch Einstellungen exportieren öffnet sich der Explorer und bietet das Speichern der Controllereinstellungen in eine vorgegebene Datei *\*.csv* auf dem PC an.

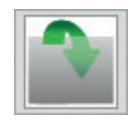

Durch Einstellungen importieren öffnet sich der Explorer und bietet Ihnen das Importieren von Controllereinstellungen aus einer vorgegebenen Datei \*.csv auf dem PC an.

i Es empfiehlt sich, immer nachdem Sie das System eingerichtet haben, die aktuellen Einstellungen extern auf Ihrem<br>Bechner zu sichern Rechner zu sichern.

### <span id="page-26-0"></span>**5.7.3 Verbindung trennen**

Hier erhalten Sie allgemeine Informationen zum verbundenen Controller.

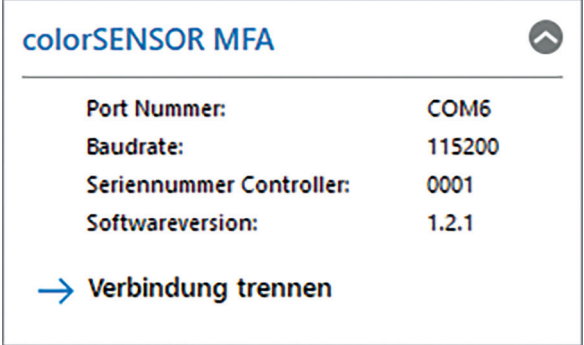

<span id="page-26-2"></span>*Abb. 16 Ansicht Verbindung trennen*

Durch drücken der Schaltfläche Verbindung trennen, können Sie aus jedem Menü zur Controllersuche[, siehe Abb. 16](#page-26-2), zurückspringen.

## <span id="page-26-1"></span>**6. Serielle Schnittstelle (RS422, RS232 und USB)**

Die Schnittstelle RS422 hat eine maximale Baudrate von 230400 Baud. Die Baudrate ist im Auslieferungszustand auf 115200 Baud eingestellt. Die Messrate beträgt maximal 100 Hz und ist abhängig von der Integrationszeit sowie den gewählten Einstellungen. Die Konfiguration erfolgt über ASCII-Befehle oder über das SensorTOOL.

Der MFA-XX misst intern asynchron die Farben und liefert die Ergebnisse zu festen Zeitpunkten (Kommando DATARATE) als Datenframe aus. Ein Datenframe besteht aus 1 bis 28 Datenkanälen (Kommando OUT). Jeder Kanal überträgt eine Farbe sowie Zusatzwerte. Die Zusatzwerte können ebenfalls mit dem Kommando OUT global (für alle Kanäle) festgelegt werden. Eine Farbe setzt sich aus drei Werten zusammen, welche abhängig vom gewählten Farbraum sind (Kommando COLORSPACE).

Die Übertragungseinstellungen von Controller und PC müssen übereinstimmen.

Datenformat: Messwerte Binär-Format, Befehle als ASCII-Zeichenkette Schnittstellenparameter: 8 Datenbits, keine Parität, 1 Stoppbit (8N1)

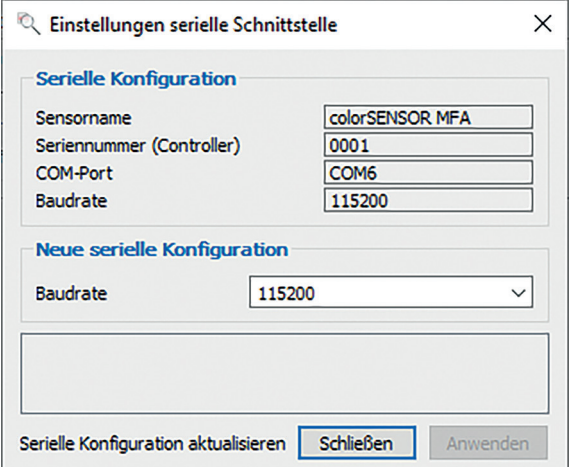

<span id="page-26-3"></span>*Abb. 17 Fenster Einstellungen serielle Schnittstelle* 

Im sensorTOOL haben Sie Zugriff auf die Einstellungen der seriellen Schnittstell[e, siehe Abb. 17](#page-26-3). Wie Sie dieses Fenster erreichen, ist in [Kap. 5.2.1](#page-15-1) beschrieben.

Bei der Baudrate kann zwischen den Werten 9600, 115200 und 230400 gewählt werden.

Jeder Wert wird in 3 Datenbytes (Farbe oder Zusatzwert) mit je 18 Nutzbits übertragen. Weitere Informationen zum Messdatenformat finden Sie im Anhang[, siehe A 5.](#page-40-1)

- i Trennen beziehungsweise verbinden Sie die Sub-D-Verbindung zwischen RS422 und USB-Konverter nur im<br>In Innangungslosen Zustand
- spannungslosen Zustand.

# <span id="page-27-0"></span>**7. Reinigung**

In regelmäßigen Abständen ist eine Reinigung des Sensors zu empfehlen.

### **Trockenreinigung**

Hierfür ist ein Optik-Antistatikpinsel geeignet oder Abblasen der MFS-Sensoren mit entfeuchteter, sauberer und ölfreier Druckluft.

### **Feuchtreinigung**

Benutzen Sie zum Reinigen der Optiken ein sauberes, weiches, fusselfreies Tuch oder Linsenreinigungspapier und Linsenreiniger. Verwenden Sie auf keinen Fall handelsübliche Glasreiniger oder andere Reinigungsmittel.

### **8. Softwareunterstützung mit MEDAQLib**

Mit MEDAQLib steht Ihnen eine dokumentierte Treiber-DLL zur Verfügung. Damit binden Sie Controller der Reihe color-CONTROL MFA-7/-14/-21/-28 in Verbindung

- RS422 mit dem Kabel CAB-M12-8P-St-ge; Xm-PUR; offen
- RS232 mit dem Kabel CAB-M12-8P-St-ge; Xm-PUR; RS232
- USB mit dem Kabel CAB-M12-8P-St-ge; 2m-PVC USB
- mit dem RS422/USB-Konverte[r, siehe A 1](#page-29-1), oder
- mit dem RS232/USB-Konverte[r, siehe A 1](#page-29-1)

in eine bestehende oder kundeneigene PC-Software ein.

#### MEDAQLib

- enthält eine DLL, die in C, C++, VB, Delphi und viele weitere Programme importiert werden kann,

- nimmt Ihnen die Datenkonvertierung ab,
- funktioniert unabhängig vom verwendeten Schnittstellentyp,
- zeichnet sich durch gleiche Funktionen für die Kommunikation (Befehle) aus,
- bietet ein einheitliches Übertragungsformat für alle Sensoren von MICRO-EPSILON.

Für C/C++-Programmierer ist in MEDAQLib eine zusätzliche Header-Datei und eine Library-Datei integriert. Die aktuelle Treiberroutine inklusive Dokumentation finden Sie unter:

[www.micro-epsilon.de/download](http://www.micro-epsilon.de/download) [www.micro-epsilon.de/link/software/medaqlib](http://www.micro-epsilon.de/link/software/medaqlib)

## **9. Haftungsausschluss**

Alle Komponenten des Gerätes wurden im Werk auf die Funktionsfähigkeit hin überprüft und getestet. Sollten jedoch trotz sorgfältiger Qualitätskontrolle Fehler auftreten, so sind diese umgehend an MICRO-EPSILON oder den Händler zu melden.

MICRO-EPSILON übernimmt keinerlei Haftung für Schäden, Verluste oder Kosten, die z.B. durch

- Nichtbeachtung dieser Anleitung / dieses Handbuches,
- Nicht bestimmungsgemäße Verwendung oder durch unsachgemäße Behandlung (insbesondere durch unsachgemäße Montage, - Inbetriebnahme, - Bedienung und - Wartung) des Produktes,
- Reparaturen oder Veränderungen durch Dritte,
- Gewalteinwirkung oder sonstige Handlungen von nicht qualifizierten Personen

am Produkt entstehen, entstanden sind oder in irgendeiner Weise damit zusammenhängen, insbesondere Folgeschäden.

Diese Haftungsbeschränkung gilt auch bei Defekten, die sich aus normaler Abnutzung (z. B. an Verschleißteilen) ergeben, sowie bei Nichteinhaltung der vorgegebenen Wartungsintervalle (sofern zutreffend).

Für Reparaturen ist ausschließlich MICRO-EPSILON zuständig. Es ist nicht gestattet, eigenmächtige bauliche und/oder technische Veränderungen oder Umbauten am Produkt vorzunehmen. Im Interesse der Weiterentwicklung behält sich MICRO-EPSILON das Recht auf Konstruktionsänderungen vor.

Im Übrigen gelten die Allgemeinen Verkaufsbedingungen der MICRO-EPSILON, die unter Impressum | Micro-Epsilon <https://www.micro-epsilon.de/impressum/> abgerufen werden können.

# <span id="page-28-0"></span>**10. Service, Reparatur**

Bei einem Defekt des Controllers oder des Sensors:

- Speichern Sie nach Möglichkeit die aktuellen Sensoreinstellungen in einem Parametersatz[, siehe 5.7.2,](#page-25-1) um nach der Reparatur die Einstellungen wieder in den Controller laden zu können.
- Senden Sie bitte die betreffenden Teile zur Reparatur oder zum Austausch ein.

Bei Störungen, deren Ursachen nicht eindeutig erkennbar sind, senden Sie bitte immer das gesamte Messsystem an:

### **11. Außerbetriebnahme, Entsorgung**

Entfernen Sie das Versorgungs- und Ausgangskabel, sowie die Sensoren vom Controller.

Durch falsche Entsorgung können Gefahren für die Umwelt entstehen.

Entsorgen Sie das Gerät, dessen Komponenten und das Zubehör sowie die Verpackungsmaterialien entsprechend den einschlägigen landesspezifischen Abfallbehandlungs- und Entsorgungsvorschriften des Verwendungsgebietes.

MICRO-EPSILON Eltrotec GmbH Manfred-Wörner-Straße 101 73037 Göppingen / Deutschland Tel: +49 (0) 7161 / 98872-300 Fax: +49 (0) 7161 / 98872-303 eltrotec@micro-epsilon.de www.micro-epsilon.de

# <span id="page-29-0"></span>**Anhang**

# <span id="page-29-1"></span>**A 1 Optionales Zubehör**

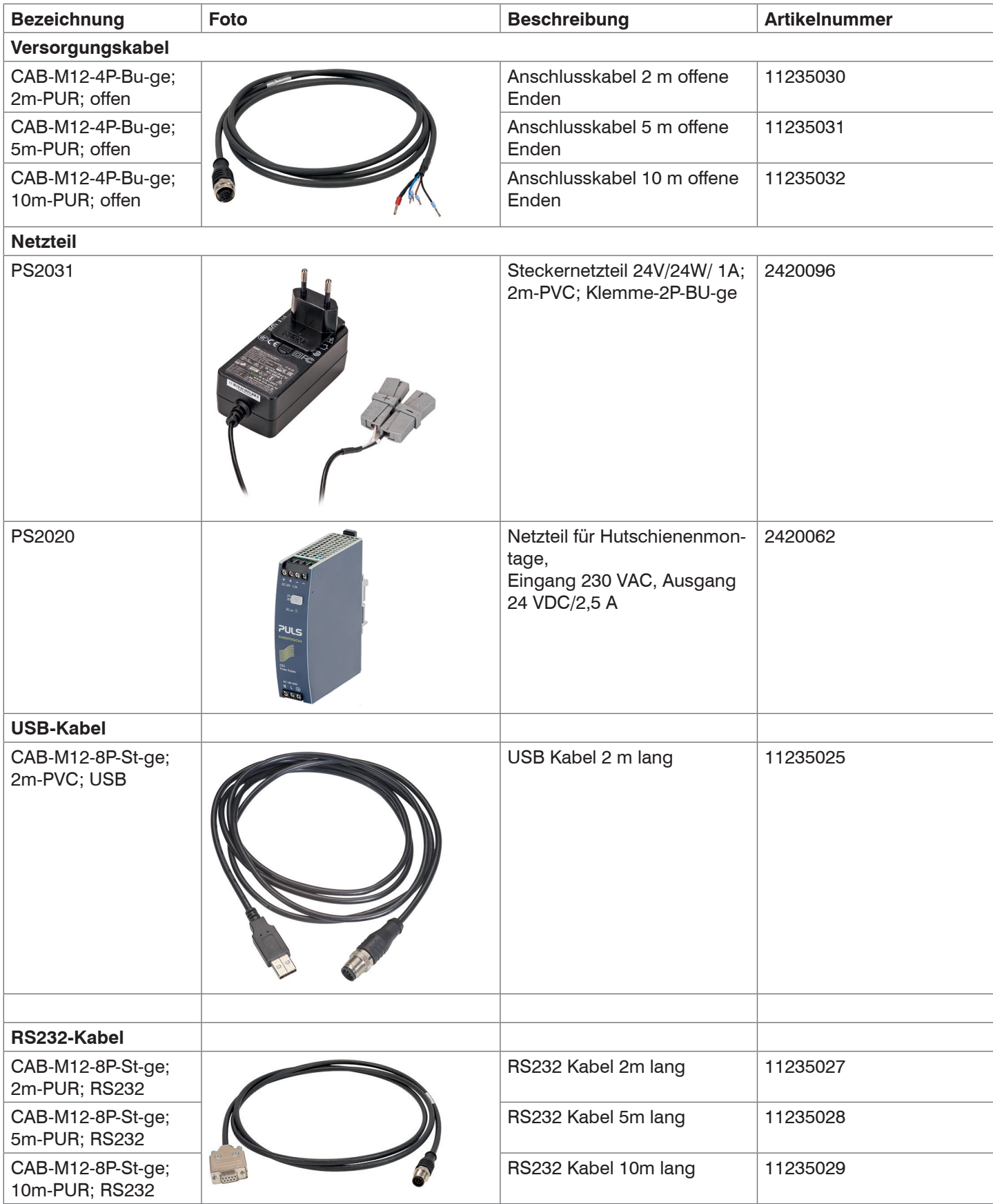

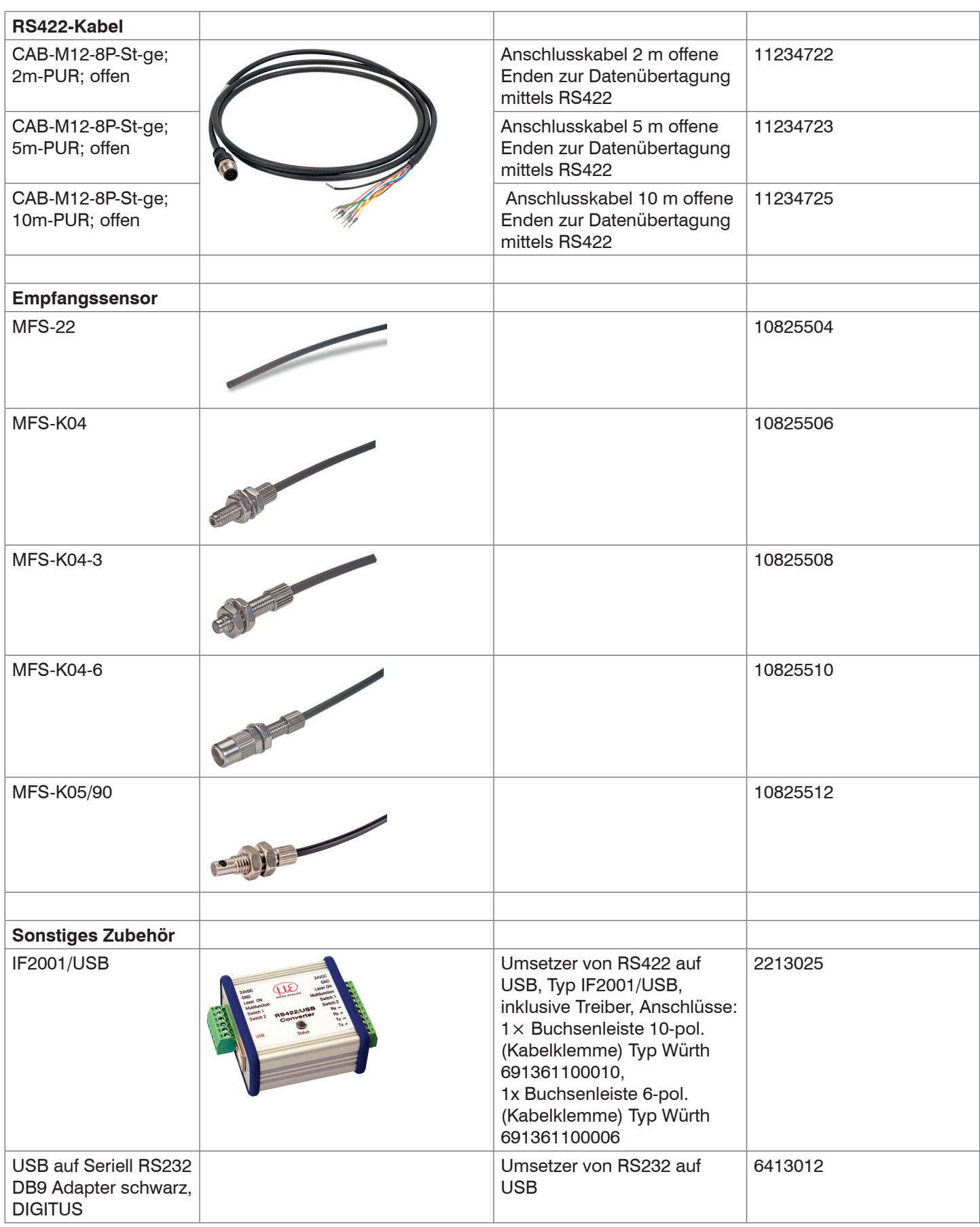

# <span id="page-31-0"></span>**A 2 Werkseinstellung**

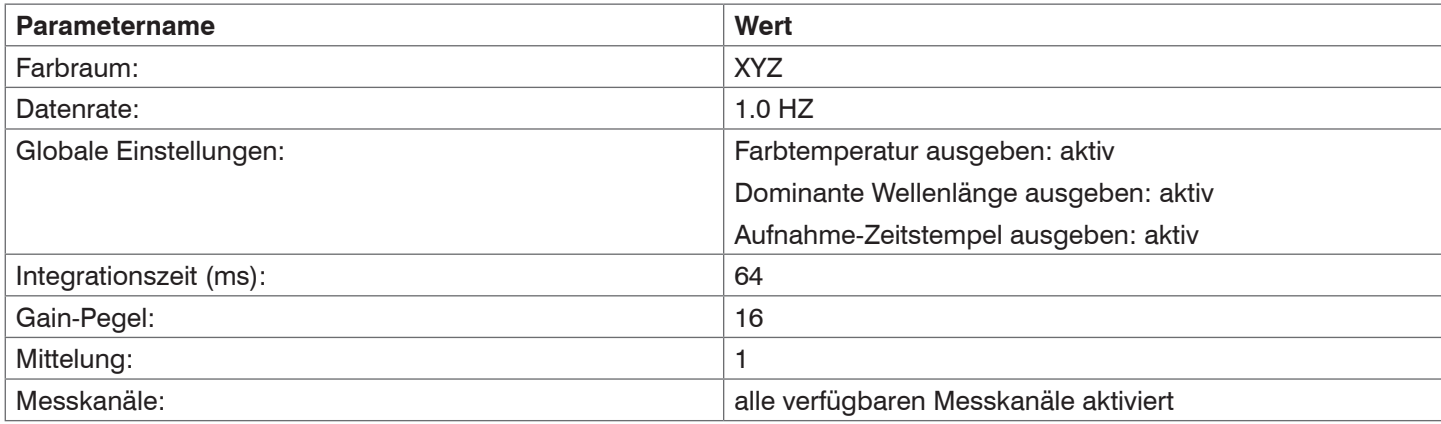

# **A 3 Software-Update**

### **Systemvoraussetzungen für ein Software-Update am Controller**

Verbinden Sie den Controller mit einem PC durch eine Direktverbindung (USB; RS232).

i Durch das Update wird die Parametereinstellung nicht beeinflusst. Neu hinzukommende Parameter werden auf die<br>I Defaultwerte gesetzt.

Defaultwerte gesetzt.

### **Update**

Die ZIP-Datei mit dem aktuellen Firmware-Update Tool Update Sensor.exe und der Firmware finden Sie auf unserer Webseite unter:

<https://www.micro-epsilon.de/download/software/colorCONTROL-MFA-7-serie-Firmware.zip>

Bei Fragen können Sie gerne den entsprechenden Vertriebsmitarbeiter in unserem Hause kontaktieren.

# <span id="page-32-0"></span>**A 4 ASCII-Kommunikation mit Sensor**

Die ASCII-Befehle können über die Schnittstelle RS422, RS232 oder USB an den Controller gesendet werden. Alle Befehle, Eingaben und Fehlermeldungen erfolgen in Englisch. Ein Befehl besteht immer aus dem Befehlsnamen und Null oder mehreren Parametern, die durch Leerzeichen getrennt sind und mit LF abgeschlossen werden. Wenn Leerzeichen in Parametern verwendet werden, so ist der Parameter in Anführungszeichen zu setzen, z.B. "Passwort mit Leerzeichen".

Beispiel: Ausgabe über RS422 einschalten

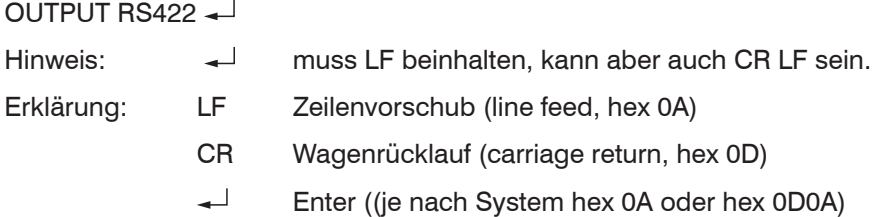

Der aktuell eingestellte Parameterwert wird zurückgegeben, wenn ein Befehl ohne Parameter aufgerufen wird.

### Das Ausgabe-Format ist:

```
<Befehlsname> <Parameter1> [<Parameter2> […]]
<Befehlsname> <Parameter1> <Parameter2> ... <Parameter...>
```
oder eine Kombination davon.

Parameter in []-Klammern sind optional und bedingen die Eingabe des davor stehenden Parameters. Aufeinanderfolgende Parameter ohne []-Klammern sind zwingend einzugeben, d. h. es darf kein Parameter weggelassen werden. Alternative Eingaben von Parameter-Werten werden durch "|" getrennt dargestellt, z. B. für "a|b|c" können die Werte "a", "b" oder "c" gesetzt werden. Parameter-Werte in <>-Klammern sind wählbar aus einem Wertebereich.

#### Erklärungen zum Format:

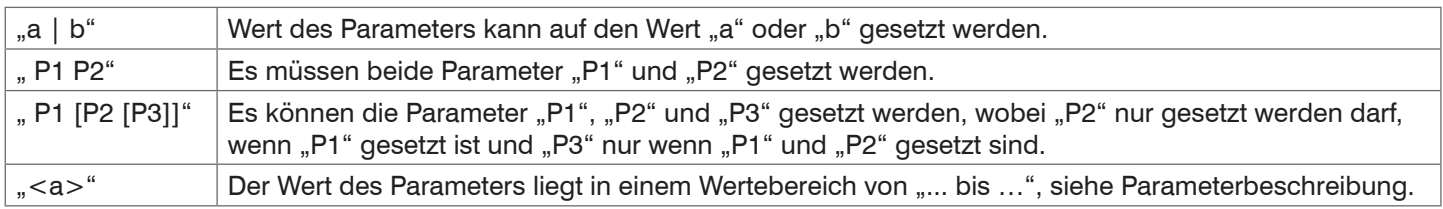

Parameter-Werte ohne Spitze Klammern können nur diskrete Werte annehmen, siehe Parameterbeschreibung. Runde Klammern sind als Gruppierung zu verstehen, d. h. für eine bessere Verständlichkeit wird "P1 P2|P3" als "(P1 P2)|P3" geschrieben.

Beispiel ohne []:

"PASSWD <Altes Passwort> <Neues Passwort> <Neues Passwort>"

- Zur Änderung des Passwortes sind alle 3 Parameter einzugeben.

Das Ausgabe-Format ist:

<Befehlsname> <Parameter1> [<Parameter2> […]]

Die Antwort kann ohne Änderungen wieder als Befehl für das Setzen des Parameters verwendet werden. Optionale Parameter werden nur dann mit zurückgegeben, wenn die Rückgabe nötig ist. Zum Beispiel werden bei dem Befehl Datenauswahl zusätzliche Werte nur die aktivierten Ausgabewerte zurückgegeben.

Nach der Verarbeitung eines Befehls wird immer ein Zeilenumbruch und ein Prompt ("->") zurückgegeben. Im Fehlerfall steht vor dem Prompt eine Fehlermeldung welche mit "Exxx" beginnt, wobei xxx für eine eindeutige Fehlernummer steht. Außerdem können anstatt von Fehlermeldungen auch Warnmeldungen ("Wxxx") ausgegeben werden. Diese sind analog zu den Fehlermeldungen aufgebaut. Bei Warnmeldungen wurde der Befehl ausgeführt.

Bei Supportanfragen zum Sensor sind die Antworten auf die Befehle GETINFO und PRINT hilfreich, da sie die Sensoreinstellungen enthalten.

# <span id="page-33-0"></span>**A 4.1 Übersicht Befehle**

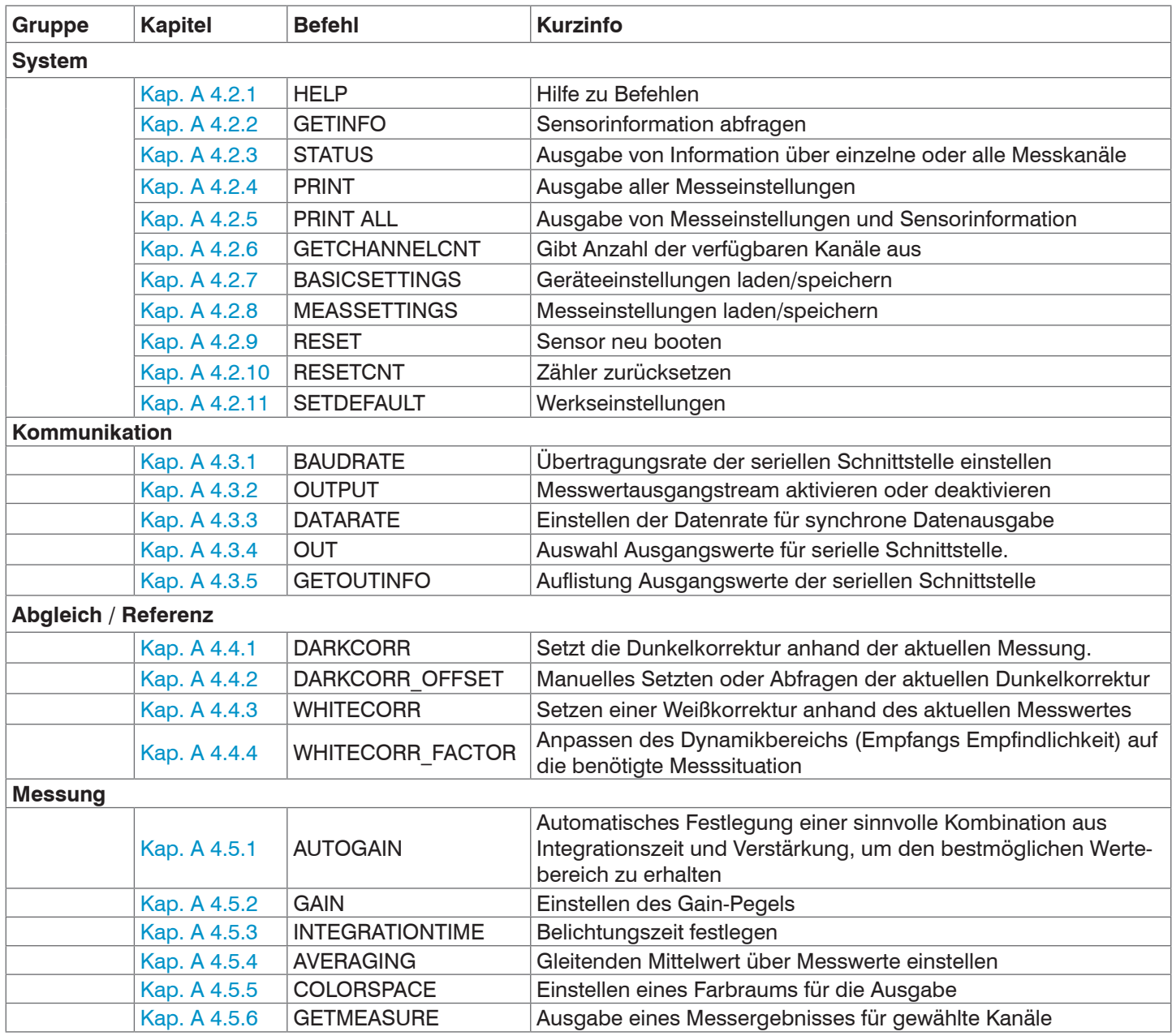

### <span id="page-34-0"></span>**A 4.2 System**

#### **A 4.2.1 HELP**

<span id="page-34-1"></span>HELP [<command>]

Ausgabe einer Hilfe zu jedem Befehl.

#### Befehl ohne Parameter

<Befehl> // Befehl wird ausgeführt

### Befehl mit Parameter

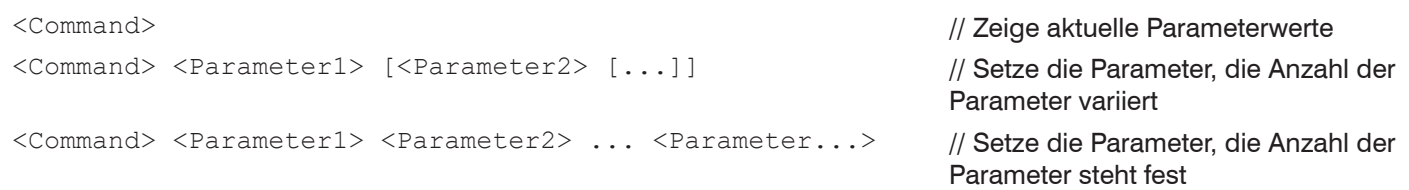

#### Antwort auf einen Befehl

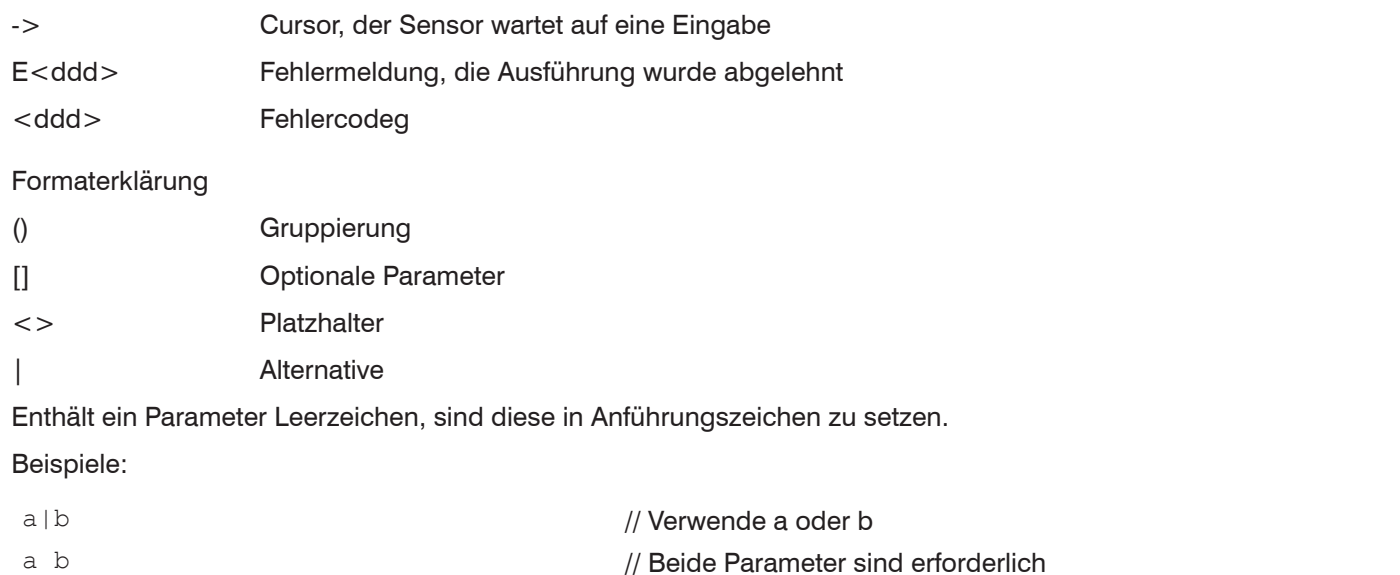

a [b [c]] // Nicht feststehende Anzahl an Parametern: a, a b, oder a b c

### **A 4.2.2 GETINFO, Sensorinformation**

<span id="page-34-2"></span>GETINFO

Abfragen der Sensor-Information. Ausgabe siehe untenstehendes Beispiel:

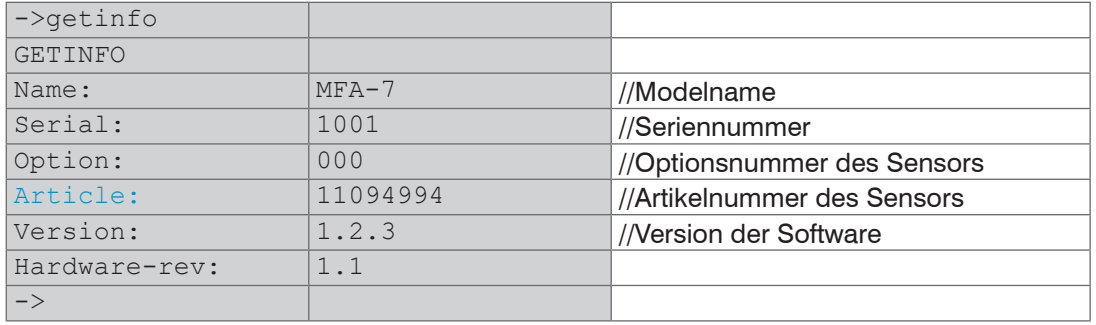

### <span id="page-35-0"></span>**A 4.2.3 STATUS**

<span id="page-35-1"></span>STATUS ALL|CH

Gibt Informationen über den Status des Sensors zurück wie Measure, Overflow, Error.

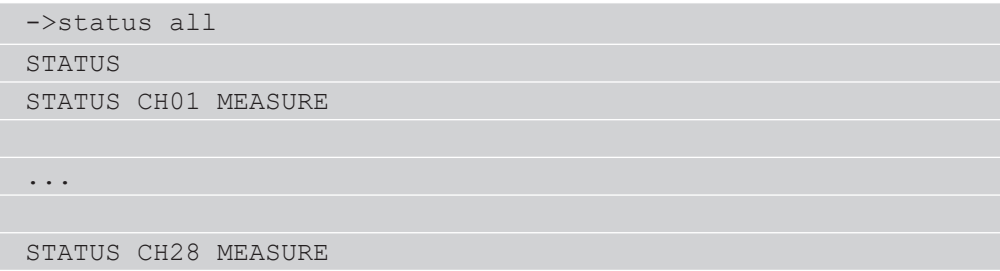

### **A 4.2.4 PRINT, Sensoreinstellungen**

<span id="page-35-2"></span>PRINT

Print dient der Ausgabe aller Messeinstellungen. Beispiel einer Antwort:

```
BAUDRATE 115200
GETCHANNELCNT 14
COLORSPACE XYZ
DATARATE 1.0
OUTPUT ON
OUT CH01 CH02 CH03 CH04 CH05 CH06 CH07 TEMPERATURE WAVE-
LENGTH TIMESTAMP
```
### **A 4.2.5 PRINT ALL**

<span id="page-35-3"></span>PRINT ALL

Dieses Kommando kombiniert die Befehle GETINFO, PRINT, GETOUTINFO und STATUS. Außerdem werden alle Werte von DARKCORR\_OFFSET und WHITECORR\_FACTOR ausgegeben. Neben den aktuellen Messeinstellungen wird auch die Sensorinformation ausgegeben.

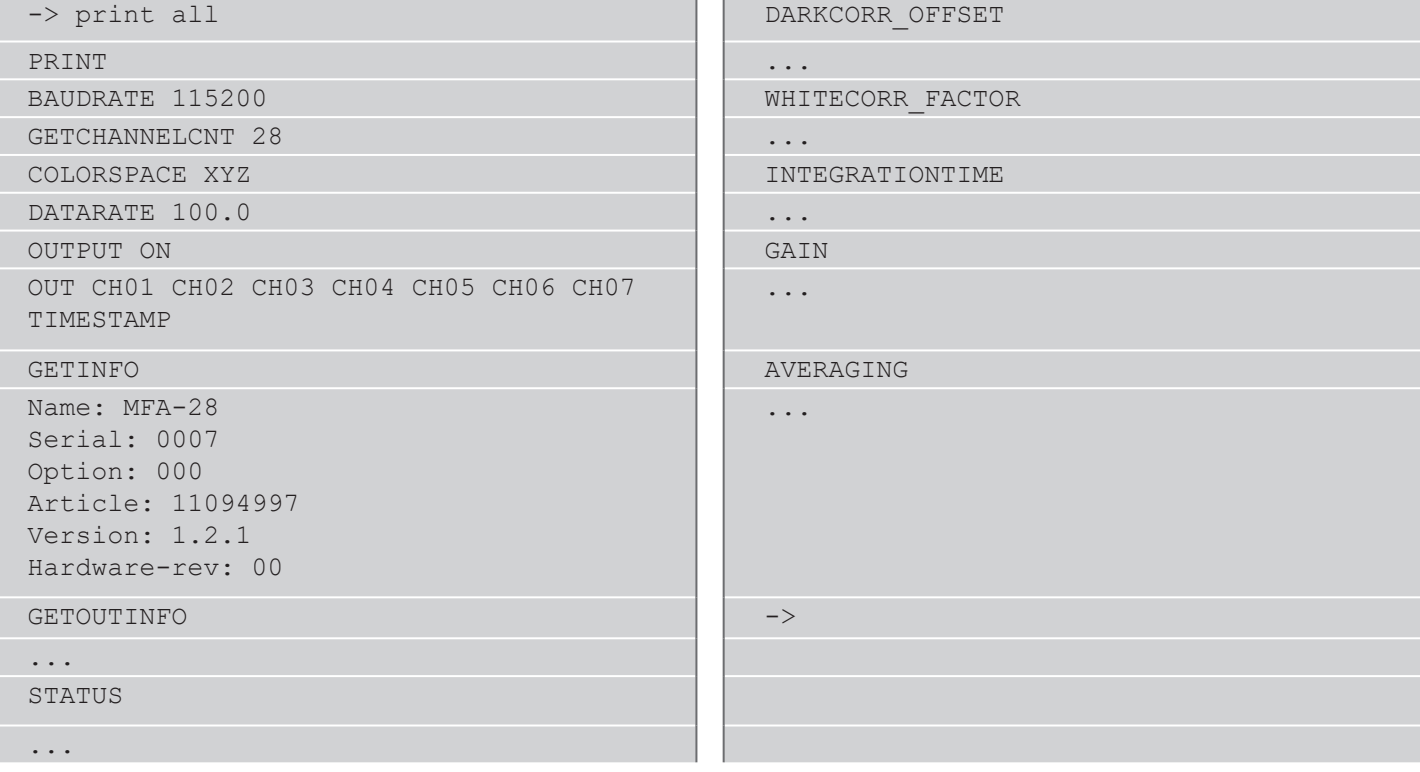

### <span id="page-36-0"></span>**A 4.2.6 GETCHANNELCNT**

<span id="page-36-1"></span>GETCHANNELCNT

Gibt die Anzahl der aktuellen Kanäle zurück.

### **A 4.2.7 BASICSETTINGS**

<span id="page-36-2"></span>BASICSETTINGS READ | STORE

READ: Lädt die abgespeicherten, globalen Einstellungen aus dem permanenten Speicher STORE: Speichert die globalen Einstellungen in den permanenten Speicher.

#### **A 4.2.8 MEASSETTINGS**

<span id="page-36-3"></span>MEASSETTINGS READ | STORE

READ: Lädt die abgespeicherten Messeinstellungen aus dem permanenten Speicher STORE: Speichert die Messeinstellungen in den permanenten Speicher.

#### **A 4.2.9 RESET, Sensor booten**

<span id="page-36-4"></span>RESET

Der Sensor wird neu gestartet.

#### **A 4.2.10 RESETCNT, Zähler zurücksetzen**

<span id="page-36-5"></span>RESETCNT TIMESTAMP

Setzt den internen Zeitstempel im Sensor zurück.

#### **A 4.2.11 SETDEFAULT**

<span id="page-36-6"></span>SETDEFAULT ALL | MEASSETTINGS | BASICSETTINGS

Setzt den Controller auf Werkseinstellungen zurück

ALL: Standardeinstellungen für alle Einstellungen laden

MEASSETTINGS: Voreinstellungen für Messeinstellungen laden

BASICSETTINGS: Voreinstellungen für Grundeinstellungen laden

#### **A 4.3 Kommunikation**

#### **A 4.3.1 BAUDRATE**

<span id="page-36-7"></span>BAUDRATE [9600|115200|230400]

Abrufen oder Einstellen der Baudrate für die serielle Schnittstelle.

#### **A 4.3.2 OUTPUT**

<span id="page-36-8"></span>OUTPUT [NONE|ON]

Die Übertragung des Messdatenstreams einschalten (on) oder ausschalten (off).

#### **A 4.3.3 DATARATE**

<span id="page-36-9"></span>DATARATE <value>

Abrufen oder Festlegen der Datenrate, die verwendet wird, wenn der Messdatenstream aktiviert ist (in Hz, eine Dezimalstelle,  $0 <$  Wert  $\lt$  = 100).

#### **A 4.3.4 OUT**

<span id="page-36-10"></span>OUT [CH<d><d> ...] [TEMPERATURE] [WAVELENGTH] [TIMESTAMP]

Wählen Sie die Ausgabewerte für die serielle Schnittstelle wie die Kanalnummern (CH01 ... CH28, Temperatur, Wellenlänge und Zeitstempel) die über den Messdatenstream ausgegeben werden sollen.

### <span id="page-37-0"></span>**A 4.3.5 GETOUTINFO**

<span id="page-37-1"></span>GETOUTINFO

Listet Ihnen alle aktivierten Messdaten für die Übertragung im Messdaten-Stream der serielle Schnittstelle auf.

```
->getoutinfo
CH01 COLOR1 CH01 COLOR2 CH01 COLOR3 CH01 TEMPERATURE
CH01_WAVELENGTH CH01_TIMESTAMP
...
CH28 COLOR1 CH28 COLOR2 CH28 COLOR3 CH28 TEMPERATURE CH28
WAVELENGTH CH28 TIMESTAMP
\rightarrow
```
#### **A 4.4 Abgleich / Referenz**

#### **A 4.4.1 DARKCORR**

<span id="page-37-2"></span>DARKCORR ALL|CH<d><d>

Stellen Sie die Dunkelreferenz entsprechend der aktuellen Messung ein.

#### **A 4.4.2 DARKCORR\_OFFSET**

<span id="page-37-3"></span>DARKCORR\_OFFSET\_ALL|CH<d><d></>> [<float> <float> <float>]

Dunkelkorrektur: Die Dunkelkorrektur ist ein fester Offset für die drei Farbkanäle. Es sollte jedes Mal neu eingestellt werden wenn sich die Umgebungsbedingungen (z. B. Umgebungslicht) stark verändert. Der werkseitige Standardwert geht von einer vollständig isolierten (dunkel) Umgebung aus.

#### **A 4.4.3 WHITECORR**

<span id="page-37-4"></span>WHITECORR ALL|CH<d><d>

Stellen Sie die Weißfaktoren entsprechend der aktuellen Lichtquelle ein.

#### **A 4.4.4 WHITECORR\_FACTOR**

<span id="page-37-5"></span>WHITECORR\_FACTOR\_ALL|CH<d><d> [<float> <float> <float>]

Weißreferenz: Bei der Erstproduktion wird jedem Kanal des Controllers ein Satz von drei Faktoren zugewiesen. Dieser Wert ermöglicht die korrekte (und geräteunabhängige) Berechnung von Farbpositionen innerhalb der Farbräume. Die Werte sind abhängig von dem optischen Weg (Sensoren, Optiken, Winkel, Abstände und anderen). Während der Produktion wird eine bestimmte Faser zur Berechnung dieser Werte verwendet.

Mit dem Weißkorrektur Faktor kann man den Dynamikbereich auf die aktuelle Messsituation anpassen hierfür müssen diese Faktoren neu ermittelt werden. Eine Anpassung des Dynamikbereichs sollte erfolgen, wenn der optische Aufbau (z.B. die Faser, oder die Beleuchtungssituation) deutlich von der Fabrik / Produktionsumgebung abweicht. Um den Weiß-<br>korrekturfaktor wieder auf Werkseinstellungen zurück zu setzten muss der Wert 1 1 1 gesetzt werden.

### **A 4.5 Messung**

#### **A 4.5.1 AUTOGAIN**

<span id="page-37-6"></span>AUTOGAIN ALL|CH

Mit dieser Funktion wird eine sinnvolle Kombination aus Integrationszeit und Verstärkung bestimmt, um den bestmöglichen Wertebereich zu erhalten. Die Ausgabe des STATUS-Befehls zeigt "AUTOGAIN", solange Autogain läuft. Die Konfiguration des Controllers sollte nicht geändert, während der AUTOGAIN-Vorgang ausgeführt wird.

#### **A 4.5.2 GAIN**

#### <span id="page-37-7"></span>GAIN ALL|CH<d><d> [<num>]

Stellen Sie den Hardware-Verstärkungspegel ein. Es gibt 12 Verstärkungsstufen von 0 bis 11. Die Verstärkungsstufe beträgt 2<sup>^</sup> < num >, d. h. die maximale Verstärkung beträgt 2048x.

## <span id="page-38-0"></span>**A 4.5.3 INTEGRATIONTIME**

<span id="page-38-1"></span>INTEGRATIONTIME ALL|CH<d><d> [<num>]

Stellen Sie die Hardware-Integrationszeit ein. <num> kann von 0 bis 14 sein, die Integrationszeit beträgt 2^<num> ms, d. h. die maximale Integrationszeit beträgt 16384 ms.

### **A 4.5.4 AVERAGING**

<span id="page-38-2"></span>AVERAGING ALL|CH<d><d> [<number>]

Aktivieren Sie einen gleitenden Mittelwert über die letzten <Zahl>-Werte.

### **A 4.5.5 COLORSPACE**

<span id="page-38-3"></span>COLORSPACE [XYZ|xyY|Luv|uvL|RGB]

Legen Sie den für die Ausgabe von Farbwerten verwendeten Farbraum fest.

#### **A 4.5.6 GETMEASURE**

<span id="page-38-4"></span>GETMEASURE

Gibt die zuletzt aufgenommenen Messergebnisse für alle oder den angegebenen Kanal zurück.

# <span id="page-39-0"></span>**A 4.6 ASCII-Fehlercodes**

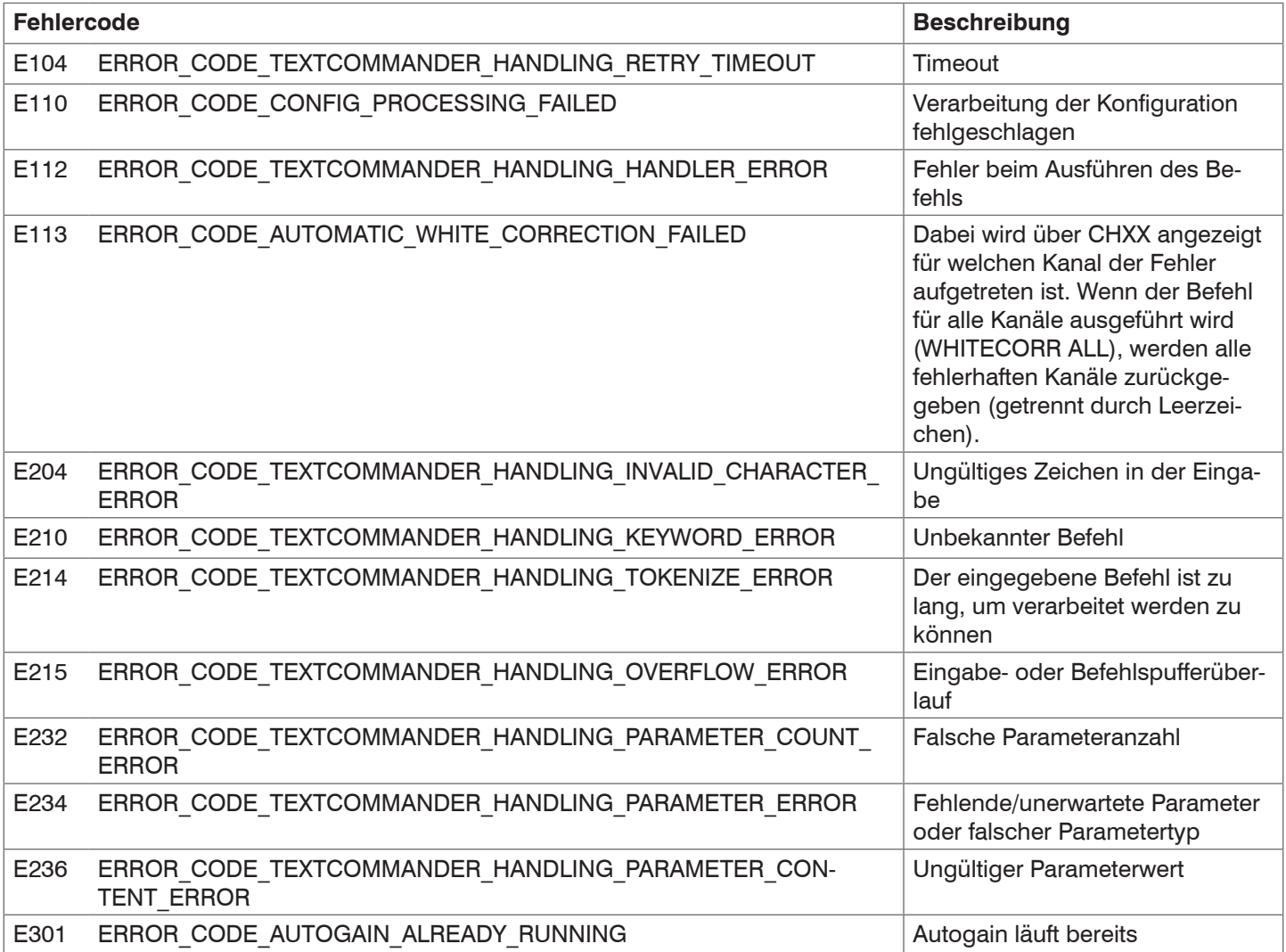

# <span id="page-40-1"></span><span id="page-40-0"></span>**A 5 Messdatenformat**

Jeder Wert wird in 3 Datenbytes (Farbe oder Zusatzwert) mit je 18 Nutzbits übertragen.

Die Ausgabe von Messwerten in den verschiedenen Farbräumen über RS422 benötigt eine Umrechnung. Andere Werte wie Zeitstempel, dominante Wellenlänge, Trigger oder Statusdaten werden als 18 Bit-Datenworte übertragen, wobei eine Umrechnung nicht erforderlich ist.

### **Messwert 1:**

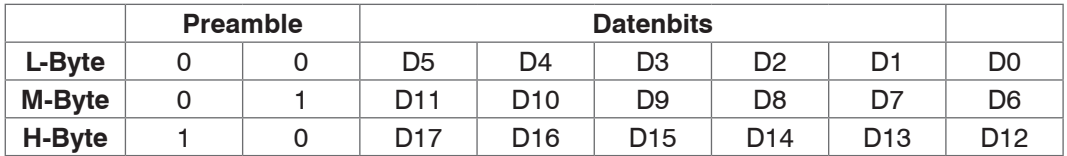

#### **Messwert 2 ... 168:**

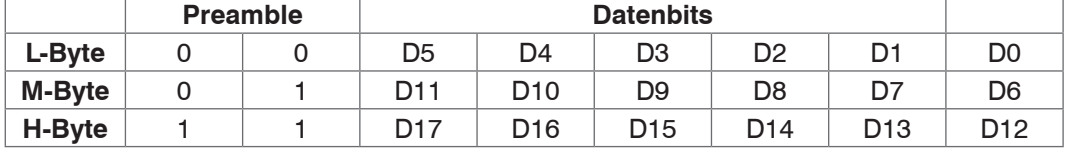

Wertebereich für die Farbmessung:

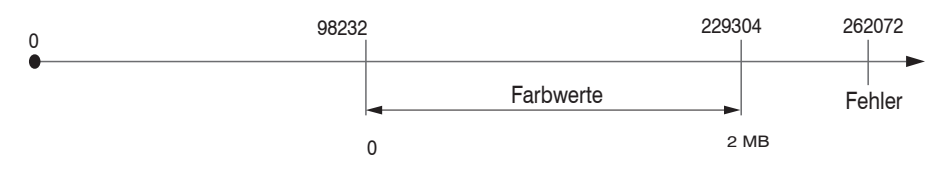

Die aus drei Byte konvertieren Messwerte (ganzzahlig von 0 .. 262143) werden anschließend noch skaliert:

Skalierte Farbtemperatur [K] = Rohe Farbtemperatur Skalierte Wellenlänge [nm]= Rohe Wellenlänge Skalierter Zeitstempel [s]= Roher Zeitstempel / 1000 Skalierte Farbe= (Roher Farbwert – Offset) / Faktor

Alle Werte größer als 262072 sind Fehlerwerte und sind wie folgt definiert:

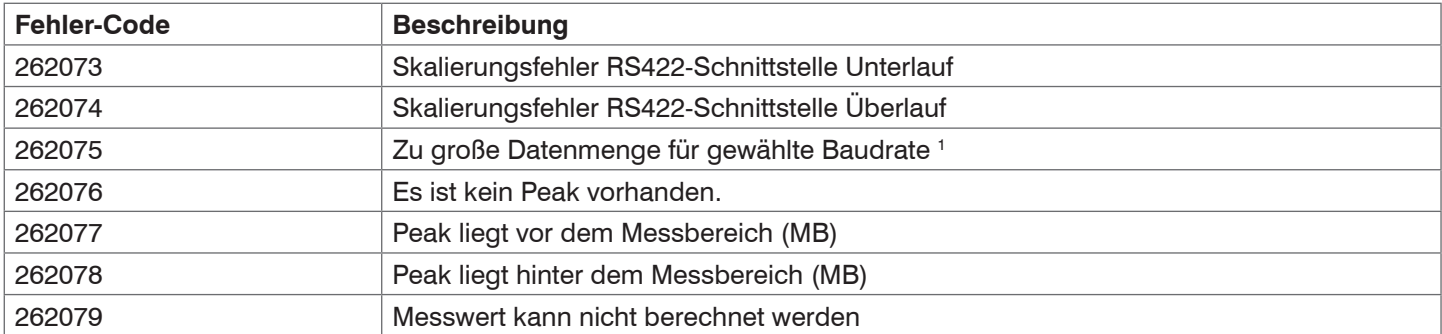

1) Dieser Fehler tritt auf, wenn mehr Daten ausgegeben werden sollen, als mit gewählter Baudrate bei gewählter Messfrequenz übertragen werden können. Um den Fehler zu beheben, gibt es folgende Möglichkeiten:

- Baudrate ändern[, siehe A 4.3.1](#page-36-7)
- Messfrequenz verringer[n, siehe A 4.3.3](#page-36-9)

Die Reihenfolge für einen kompletten Datenframe (alle 168 Signale aktiv) ist:

Ch01\_Color1 Ch01\_Color2 Ch01\_Color3 Ch01\_Temperature Ch01\_Wavelength Ch01\_Timestamp

Ch02\_Color1 Ch02\_Color2 Ch02\_Color3 Ch02\_Temperature Ch02\_Wavelength Ch02\_Timestamp

…

Ch28\_Color1 Ch28\_Color2 Ch28\_Color3 Ch28\_Temperature Ch28\_Wavelength Ch28\_Timestamp

Deaktivierte Kanäle werden nicht übertragen und der Frame wird entsprechend kürzer. Abhängig vom Farbraum werden die drei Farben in folgender Reihenfolge übertragen:

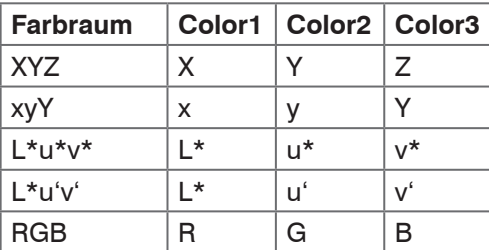

### **Umrechnung von Messwerten zu Farbmodellen**

Bei Verwendung der MEDAQLib werden die vom Sensor gelieferten Rohwerte automatisch in den benötigten Farbraum transferiert. Wird die MEDAQLib nicht verwendet ist es notwendig, die gelieferten Rohdaten des Sensors selbst entsprechend umzurechnen. Um den vom Sensor gelieferten Rohwerte in einen Farbwert umzuwandeln, dient folgende Formel:

skalierte Farbe = <del>Rohwert - Offset</del><br>Faktor

Je nach Farbmodell, in das umgerechnet werden soll, sind unterschiedliche Werte für die Werte für die Variablen Faktor und Offset zu verwenden. Für die Farbtemperatur (K) und Wellenlänge (nm) ist keine Umrechnung notwendig.

Entnehmen Sie die Werte für Faktor und Offset aus den nachfolgenden Tabelle.

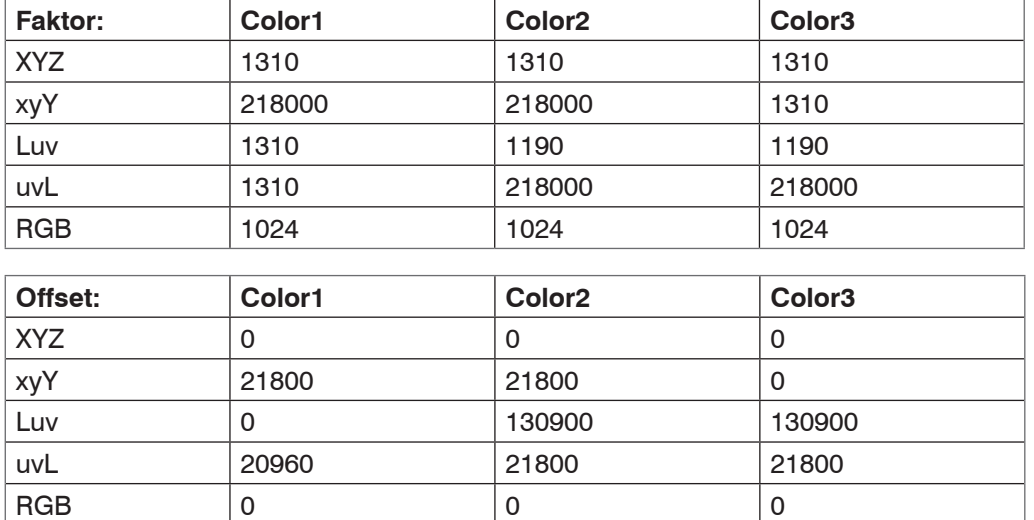

#### **Beispiel:**

Umrechnung des Rohwertes in den Farbraum XYZ. Für dieses Beispiel wird angenommen, dass der Sensor folgende Rohwerte liefert: (226120 ; 0 ; 0)

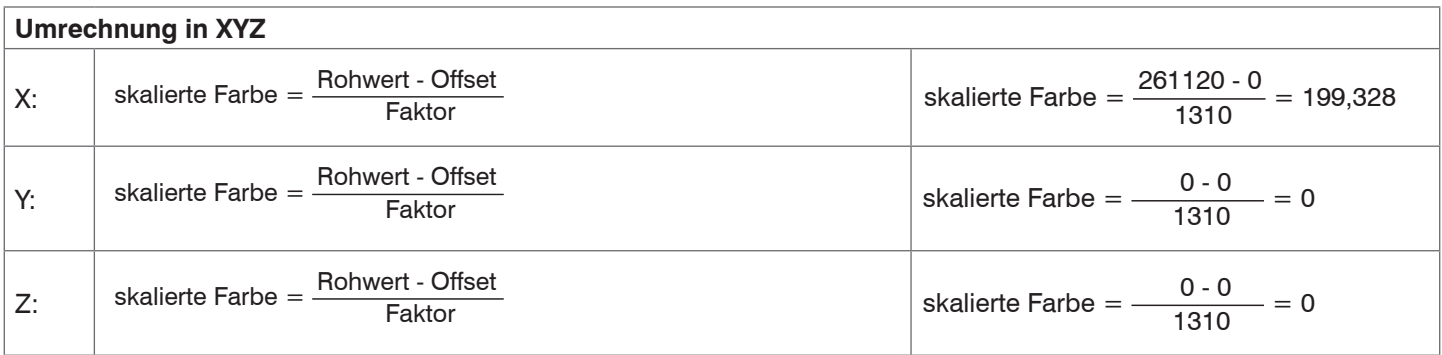

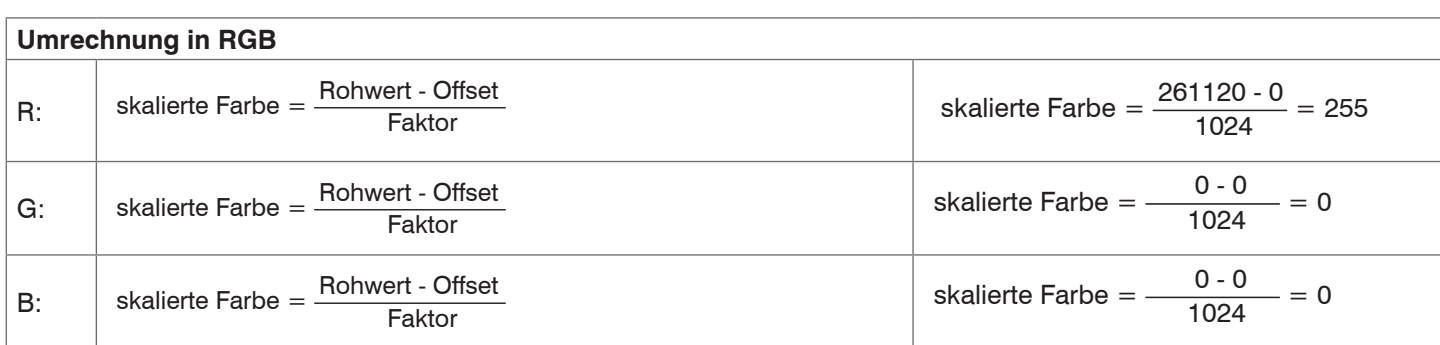

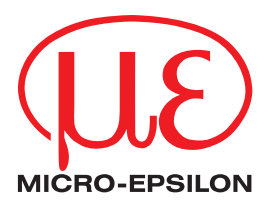

MICRO-EPSILON Eltrotec GmbH Manfred-Wörner-Straße 101 · 73037 Göppingen / Deutschland Tel. +49 (0) 7161 / 98872-300 · Fax +49 (0) 7161 / 98872-303 info@micro-epsilon.de · www.micro-epsilon.de Your local contact: www.micro-epsilon.com/contact/worldwide/

X9750434-A012111DTa **© MICRO-EPSILON MESSTECHNIK**